# 分ん症人が主日可刷5

# 取り扱い説明書

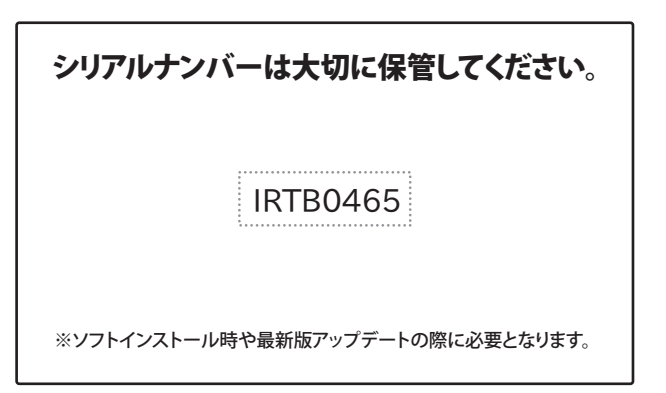

製品ご利用の前に必ずお読みください。 この取り扱い説明書は大切に保管してください。 ※本書及びシリアルナンバーを再発行することはできません。

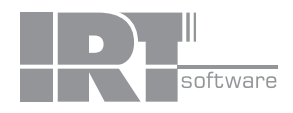

# 目次

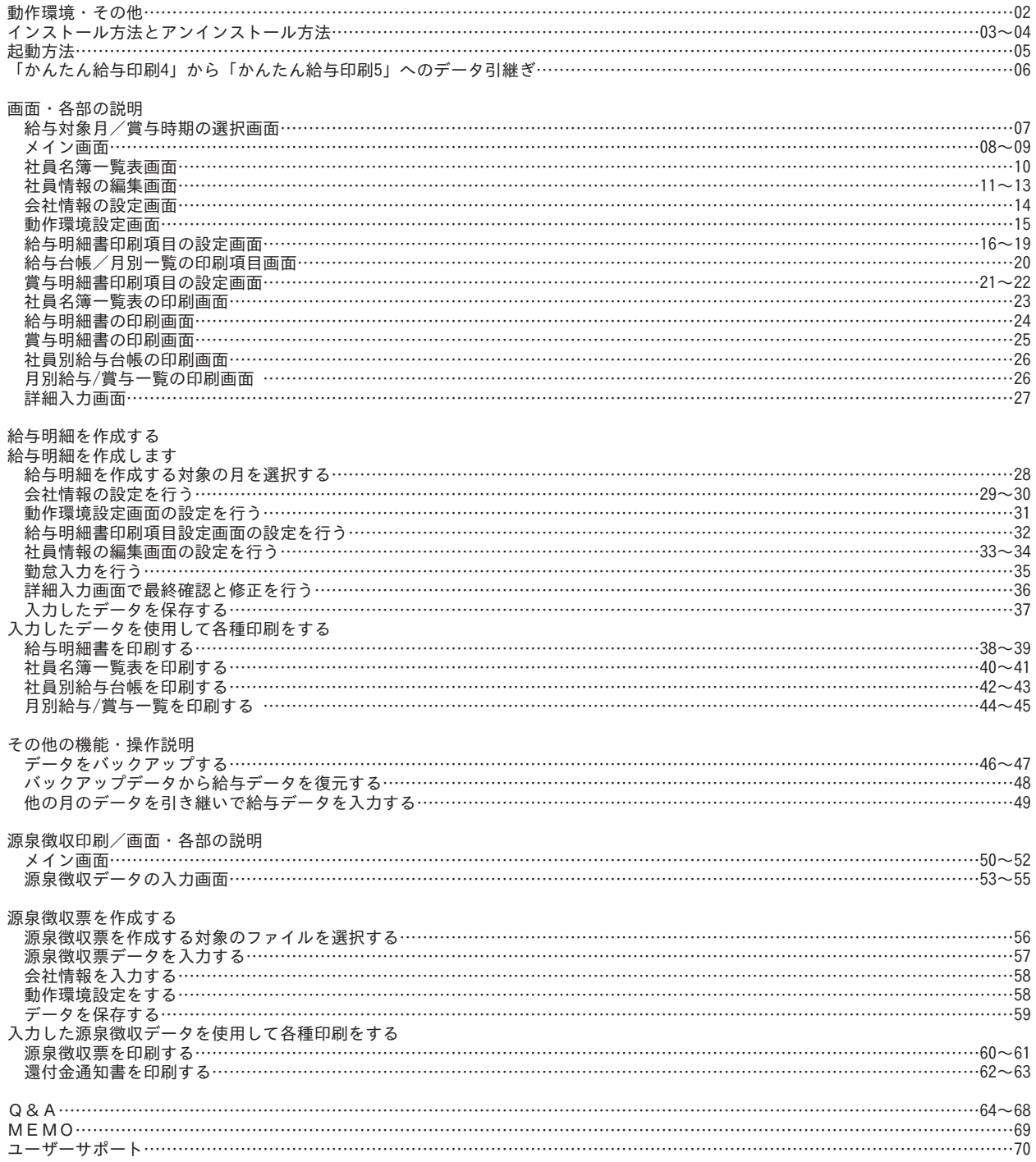

動作環境

#### 動作環境

- ■対応OS:Windows XP / Vista / 7 ※Mac OSには対応しておりません。
- ■CPU:PentiumII以上(Windows Vista, 7の場合は800MHz以上)
- ■メモリ:Windows XPの場合は512MB以上必須 / Windows Vista、7の場合は1GB以上必須
- ■ディスプレイ:1024×768以上の解像度で色深度32bit True Color以上の表示をサポートしている環境
- ■CD-ROM: 倍速以上
- ■ハードディスク:50MB以上の空き容量(インストール時) ※別途データを保存するための空き容量が必要です。
- ■プリンター:A4サイズ、HISAGO GB1150の用紙に対応した、正常に動作するレーザープリンターまたはインクジェットプリンター
- ■その他:インターネット接続環境推奨

最新の情報などの確認やデータ更新の際に必要となります。

#### ■OSについて

※上記OSが正常に機能し、OSの最低動作環境を満たしていることが前提です。

※日本語版32ビットOS対応です。Windows 7のみ64ビットOS対応です。各種Server OSには対応しておりません。

※最新のサービスパック(SP)及び各種パッチが適用されている環境が前提です。

※管理者権限を持ったユーザーでお使いください。

※マイクロソフトのサポート期間が終了したOSでの動作は保証いたしません。

- ■ご注意
	- ※本ソフトはパスワード機能を備えています。設定したパスワードを忘れてしまった場合、保存したファイルを開くことが できなくなってしまいますのでご注意ください。( パスワードをお調べすることはできません。)
	- ※「かんたん給与印刷 4」のデータを「かんたん給与印刷 5」に移行した場合、
	- 「かんたん給与印刷 5」のデータは上書きされてしまいますのでご注意ください。
	- 「かんたん給与印刷 4」以外の他のソフトとの互換性はありません。
	- ※複数のパソコン間でのデータ管理には対応しておりません。

※パソコン環境によっては、パソコンの動作に遅延等が見られる場合もありますのでご注意ください。

- ※一部のプリンターでは正常に印刷を行うことができない場合もあります。
- ( 複合機等の特殊な構造をしたプリンターなどで発生しやすい現象となっております。)
- ※プリンターの印刷可能領域が狭いものでは、印刷内容が一部切れてしまう場合もあります。

### その他

■サポートについて

 ※弊社ではソフトの動作関係のみのサポートとさせていただきます。また、製品の仕様やパッケージ、ユーザーサポートなど すべてのサービス等は予告無く変更、または終了することがあります。予めご了承ください。

※プリンターやパソコン本体等の各種ハードウェア、各種ソフトウェアについてのお問い合わせやサポートにつきましては、

- 各メーカーに直接お問い合わせください。
- ■その他

※本ソフトを著作者の許可無く賃貸業等の営利目的で使用することを禁止します。

改造、リバースエンジニアリングすることを禁止します。

※本ソフトを複数のパソコン上で使用するには台数分のソフトを必要とします。

※本ソフトを運用された結果の影響につきましては、当社は一切の責任を負いかねます。

また、本ソフトに瑕疵が認められる場合以外の返品はお受け致しかねますので予めご了承ください。

#### ■商標について

※Microsoft、Windows、Windows Vista、Windows 7 は米国 Microsoft Corporation の米国及びその他の国における登録商標又は商標です。 ※Pentium はアメリカ合衆国および他の国における Intel Corporation の登録商標または商標です。※Mac OS は米国および他国の Apple Inc. の登録商標または商標です。※その他記載されている会社名・団体名及び商品名などは、商標又は登録商標です。 ※著作者の許諾無しに、画像・イラスト・文章等の内容全て、もしくは一部を無断で改変・頒布・送信・転用・転載等は法律で禁止 されております。※本製品は株式会社 IRT のオリジナル製品です。

# インストール方法とアンインストール方法

#### インストール方法 マンファイン お使いのパソコンに『かんたん給与印刷5』をインストールします。

-<br>型かんたん給与印刷5 - Inst

烟

i かんたん給与印刷5 - InstallShield Wiz 使用许诺契约

●使用注積契約の条項に同意します(A)<br>◎ 使用注積契約の条項に同意しません(D)

使用許諾契約書

次の使用許諾契約書を注意深くお読みください。

この使用許諾書は、本製品および、開連資料をご使用するにあたっての条件を<br>定めたものです。 |<br>| お客様は、便用許諾契約書をお読みの上、同意いただける場合は<br>|仕様許諾契約の条項に同意します]にチェックをつけ、[次へ]ボタンを押して<br>ソフトウェアをインストールして下さい。 「使用許諾条件」に同意された場合のみ、ソフトウェアをインストールして

およたもなるFD間内田のInctalShield ウィザードへようこそ

Installshield(R) ウィザードは、ご使用のコンピュータへ かんたん<br>給与印刷5 をインストールします。『次へ』をクリックして、続行して<br>ください。

警告: このプログラムは、著作権法および国際協定によ<br>って保護されています。

< 戻る(B) おへ(N) > キャンセル

< 戻る(B) | 次へ(N) > | キッンセル

< 戻る(B) | 次へ(N) > | キッンセル

 $\begin{array}{|c|c|} \hline \text{fIBI}(\underline{\mathbf{p}}) \\\hline \end{array}$ 

[ 实更(C) ...

本ソフトをインストールする前に、次の項目をご確認ください。 ○ハードディスクの空き容量 ハードディスクの空き容量が50MB以上必要(左記以外に作成するデータ用の空き容量も必要)です。 ○管理者権限について インストールするパソコンの管理者権限を持っているユーザーがインストールを行ってください。 ○アプリケーションソフトの停止 インストールする前にウィルス対策ソフトなどの常駐ソフトや他のアプリケーションを停止してください。

※Windows OSやお使いのパソコンそのものが不安定な場合も、正常にインストールが行われない場合があります。

### 1 本ソフトのCD-ROMをCD-ROMドライブに入れてください。

CDが認識されましたら、自動でセットアップが始まります。 パソコンの設定によっては自動でセットアップが始まらない場合があります。 その場合は、[コンピューター](Windows XPは[マイコンピュータ]、Windows Vistaは [コンピュータ])→[CDまたはDVDドライブ]→[SETUP.EXE]をダブルクリックしてください。

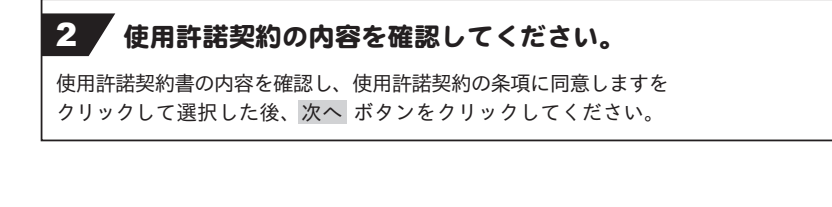

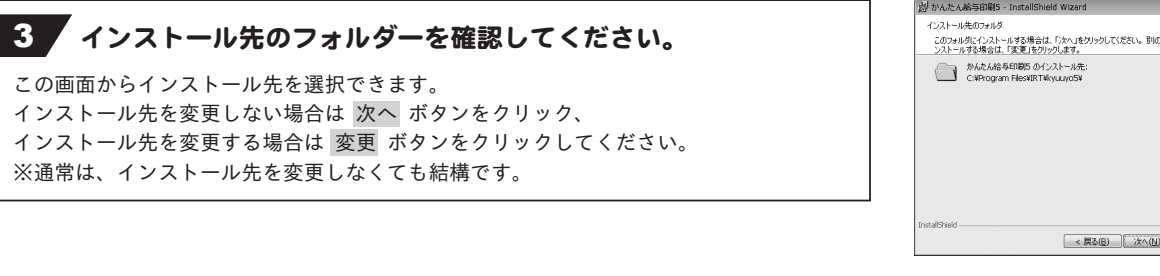

#### 4 総定の内容を確認してください。

確認の画面が表示されます。 よろしければ インストール ボタンをクリックしてください。 インストールが始まります。

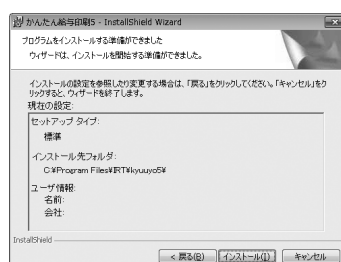

# インストール方法とアンインストール方法

### 5 インストール完了!

インストールが正常に終了すると右のような画面が表示されますので 完了 ボタンをクリックしてください。

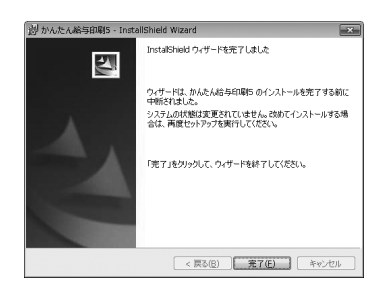

#### アンインストール方法

お使いのパソコンから『かんたん給与印刷5』をアンインストール(削除)します。

本ソフトを完全に終了して ボタン→「コントロールパネル」→「プログラムのアンインストールと変更」で一覧表示される プログラムの中から「かんたん給与印刷5」を選択して「アンインストール」をクリックすると、確認メッセージが表示されますので、 はい ボタンをクリックするとアンインストールが実行されます。

※Windows OSがXPの場合、「スタート」→「コントロールパネル」→「プログラムの追加と削除」から、

Windows Vistaの場合、レインコートトロールパネル」→「プログラムのアンインストール」から、アンインストールを行ってください。

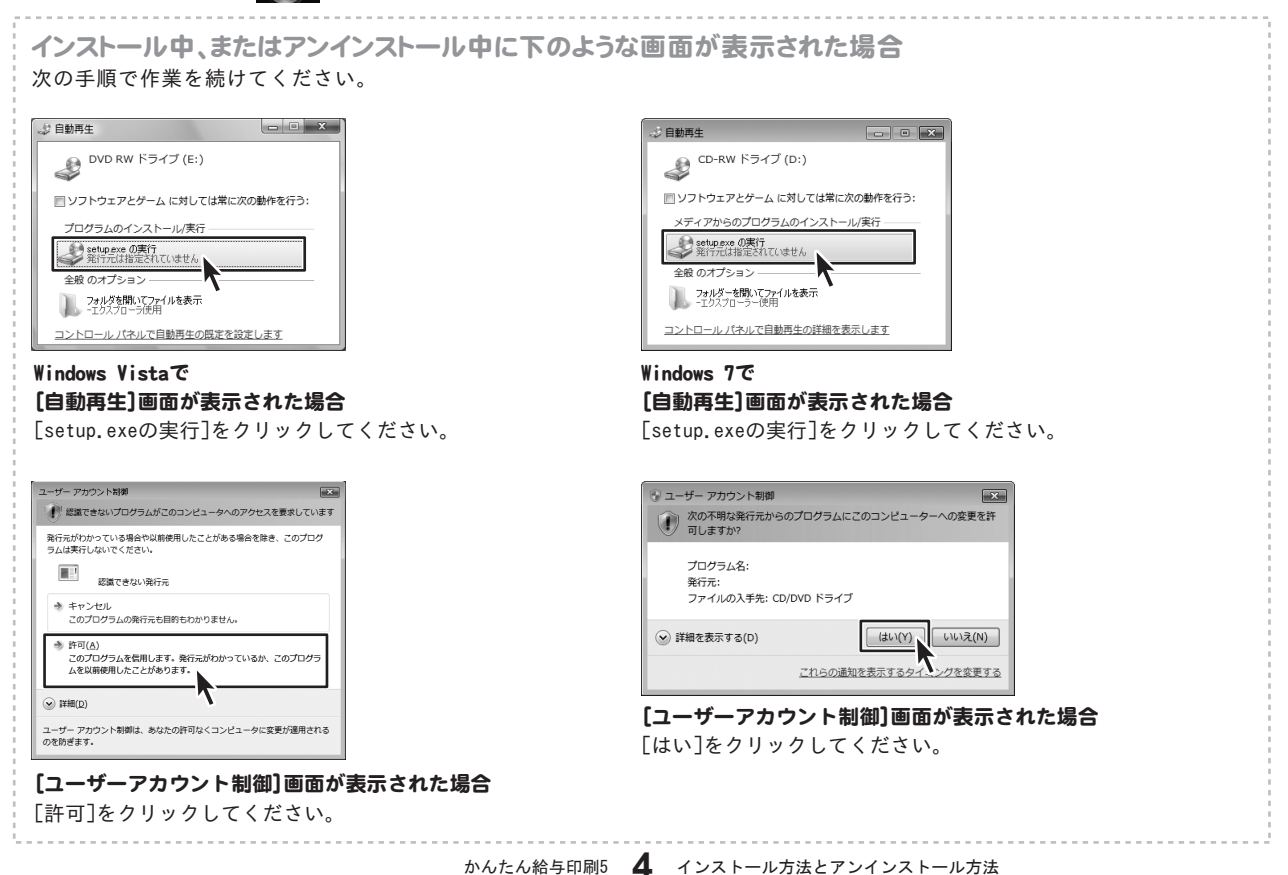

# 起動方法

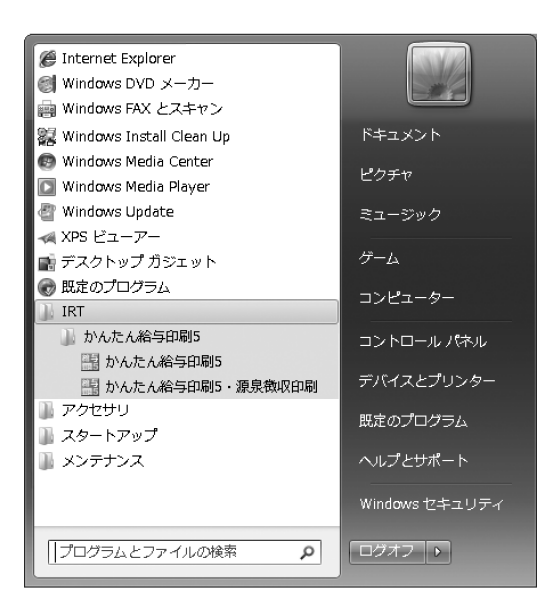

デスクトップのショートカットアイコンをダブルクリックするか、デスクトップ左下の

 ボタン(Windows XPの場合は[スタート]ボタン)をクリックして「すべてのプログラム」→「IRT」→「かんたん給与印刷5」 →「かんたん給与印刷5」をクリックしますと本ソフトが起動します。

本ソフトをインストールすると、デスクトップ上に「かんたん給与印刷5」のショートカットアイコンが作成されます。

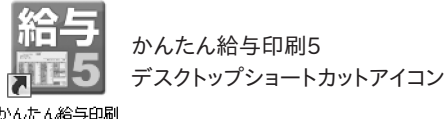

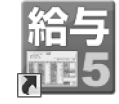

かんたん給与印刷5 源泉徴収印刷 デスクトップショートカットアイコン

かんたん給与印刷  $\overline{5}$ 

かんたん給与印刷 5 · 源泉微収印刷

ソフトを起動すると、給与対象月/賞与時期の選択画面(7ページをご覧ください)が表示されます。 ソフトを起動した際、下記のような画面が表示された場合には、内容を確認し、OK ボタンをクリックしてください。

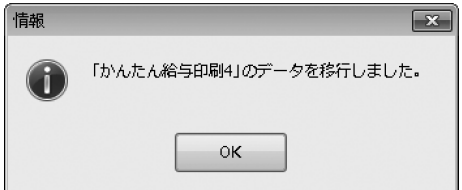

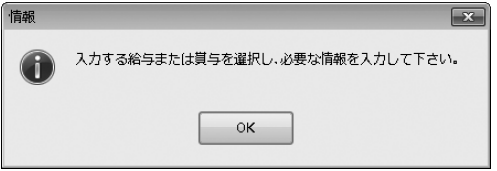

「かんたん給与印刷4」のデータが

「C:\IRT\KantanKyuyo4\Data」に保存されている場合に 上記のような画面が表示され、自動で「かんたん給与印刷5」に データが移行されます。手動でデータ移行をする場合は、 6ページをご覧ください。

# 「かんたん給与印刷4」から「かんたん給与印刷5」へのデータ引き継ぎ

「かんたん給与印刷4」のデータが 「C:\IRT\KantanKyuyo4\Data」に保存されている場合には、自動で「かんたん給与印刷5」に 「かんたん給与印刷4」のデータが移行されます。

「かんたん給与印刷4」でバックアップデータを作成し、そのバックアップデータがパソコン内に保存されている場合には、手動で 「かんたん給与印刷4」のデータを移行することもできます。

給与対象月/賞与時期の選択画面が表示されまし たら、[データの管理]メニューから[データの復元]を 選択します。 確認画面が表示されますので、内容を確認し、 はい ボタンをクリックしてください。 [復元するデータファイルの場所を指定]画面が表示 されますので、バックアップデータを保存した フォルダーを選択し、OK ボタンをクリックしてください。 [指定された場所のデータで復元しました]という 画面が表示されましたら、「かんたん給与印刷4」の データ移行完了です。

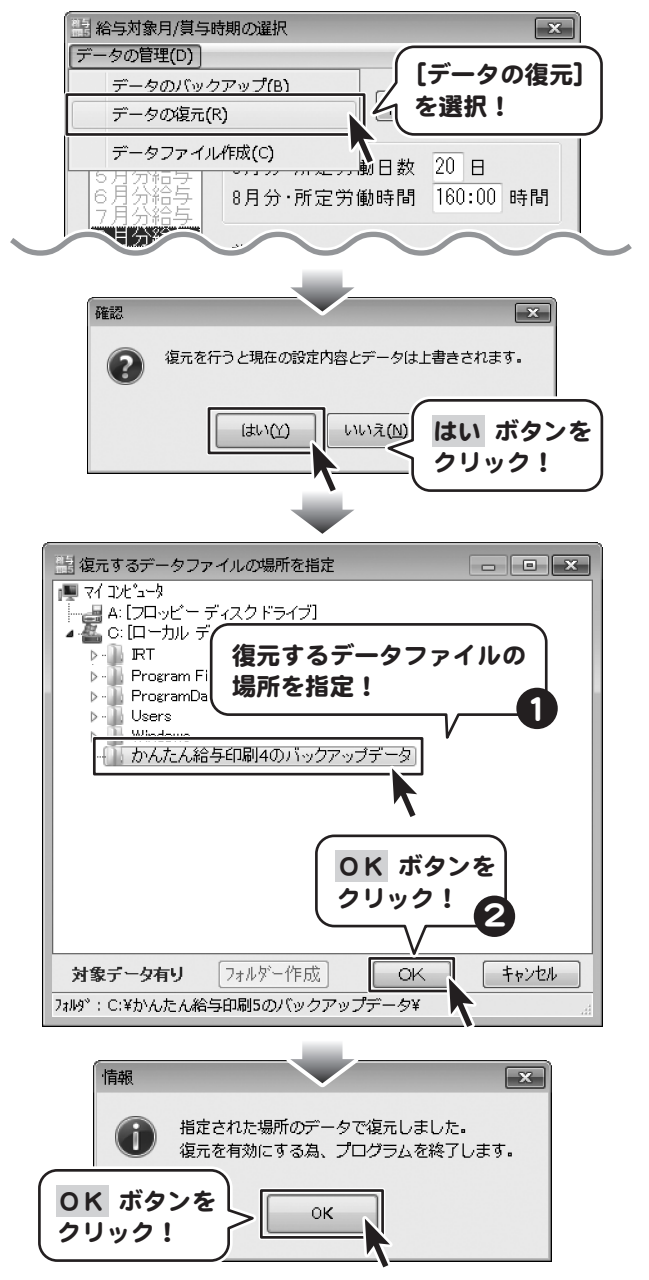

# **給与対象月/賞与時期の選択画面** 「かんたん給与印刷5」を起動(方法は5ページを参照)すると下のような画面が表示されます。

. . . . . . j

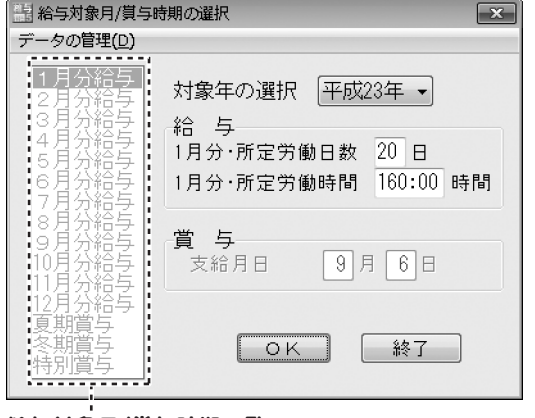

給与対象月/賞与時期一覧

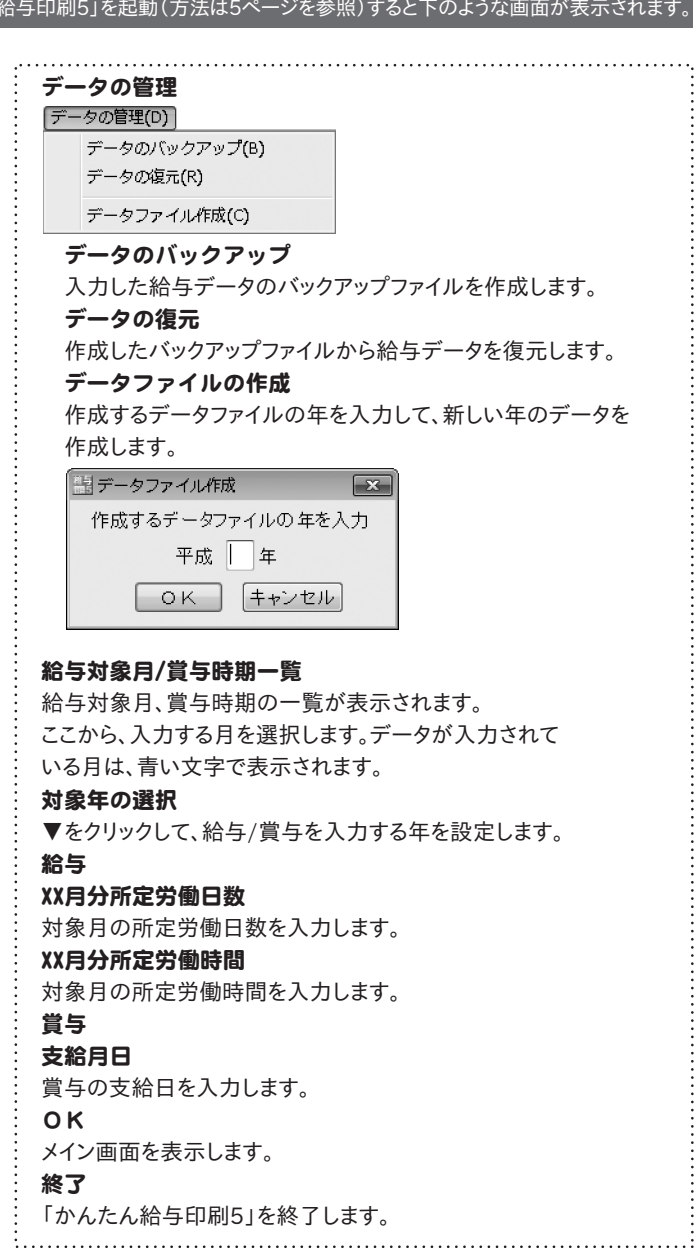

### メイン画面

給与対象月/賞与時期の選択画面で OK ボタンをクリックすると、下のようなメイン画面が表示されます。(初回起動時除く) 給与または賞与の入力・印刷を行います。

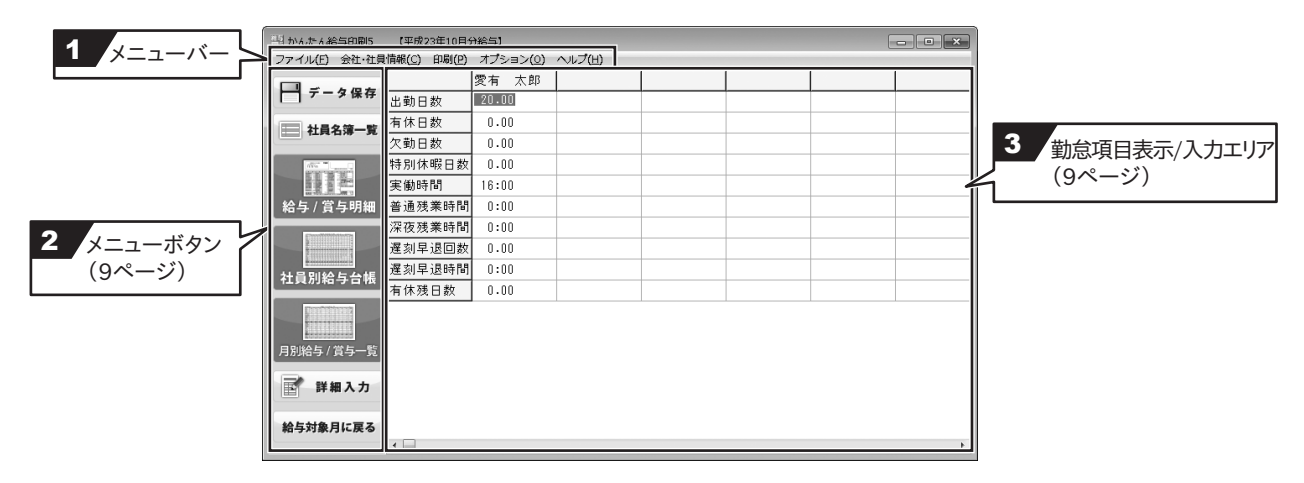

$$
1 \times 22 - 11
$$

#### ファイルメニュー

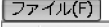

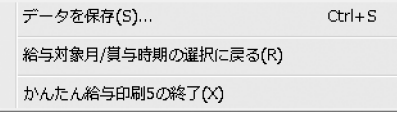

# 会社・社員情報メニュー<br>|会社 社員情報(C)|

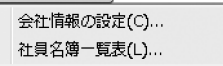

#### 印刷メニュー

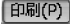

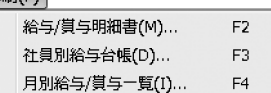

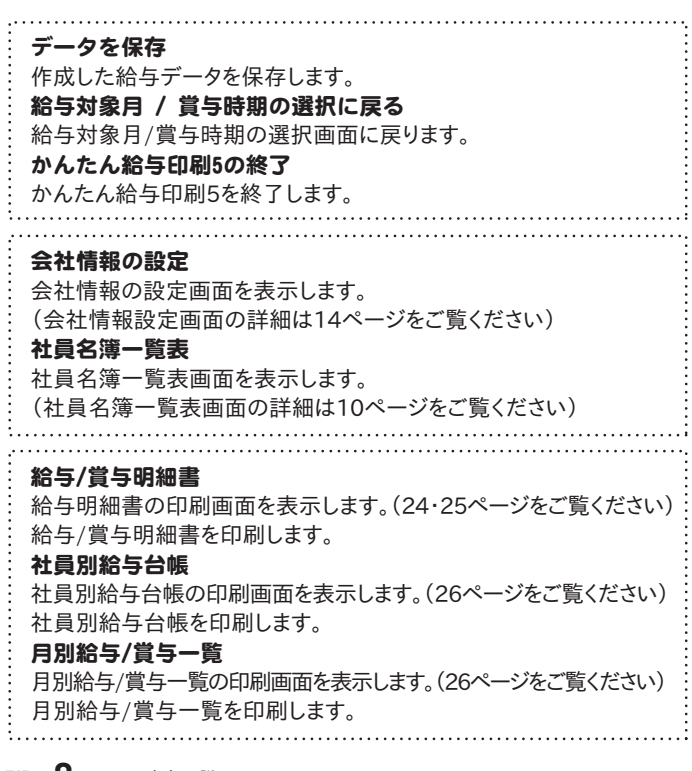

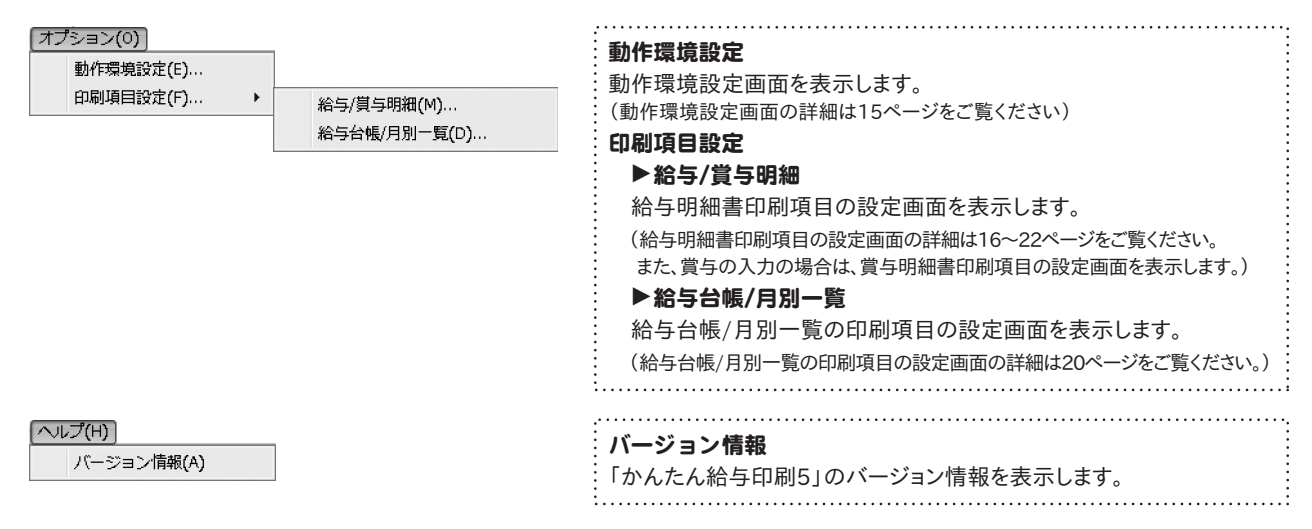

### 2 メニューボタン

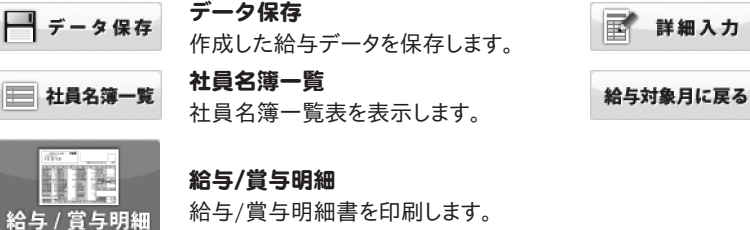

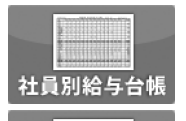

月別給与 / 賞与-

E

社員別給与台帳 社員別給与台帳を印刷します。

月別給与/賞与一覧 月別給与/賞与一覧を印刷します。

3 勤怠項目表示/入力エリア

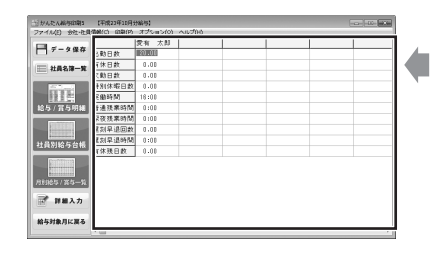

登録した社員の勤怠情報が表示されます。 また、直接入力することもできます。

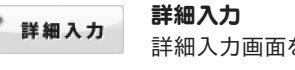

詳細入力画面を表示します。

給与対象月に戻る 給与対象月/賞与時期の選択画面を表示します。

### 社員名簿一覧表画面

登録した社員の一覧が表示されます。社員情報の登録、修正、削除、名簿印刷等を行います。

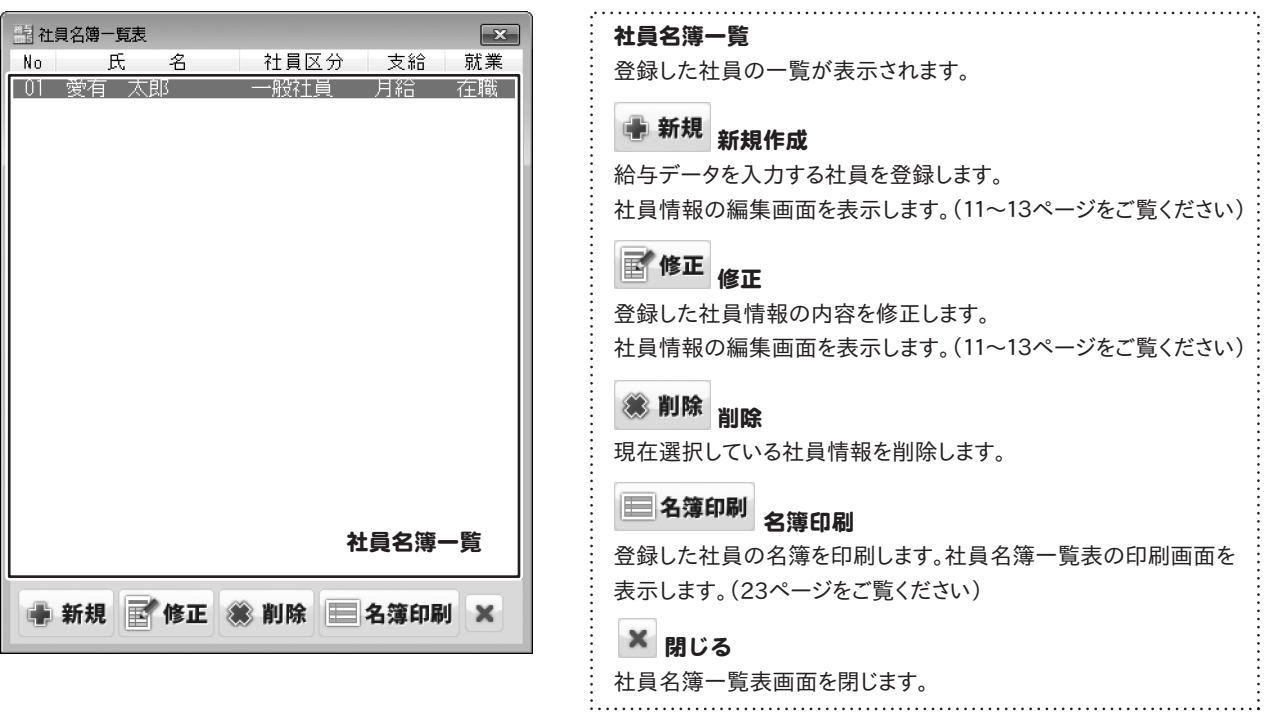

### 社員情報の編集画面

#### 社員情報の内容を入力します。

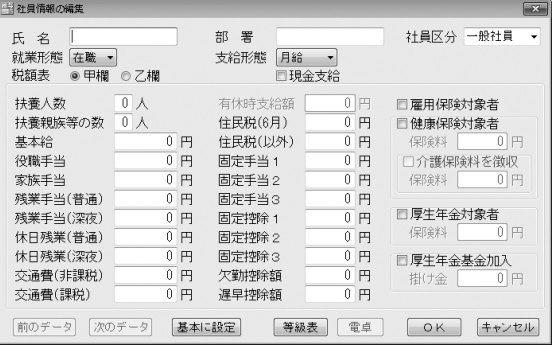

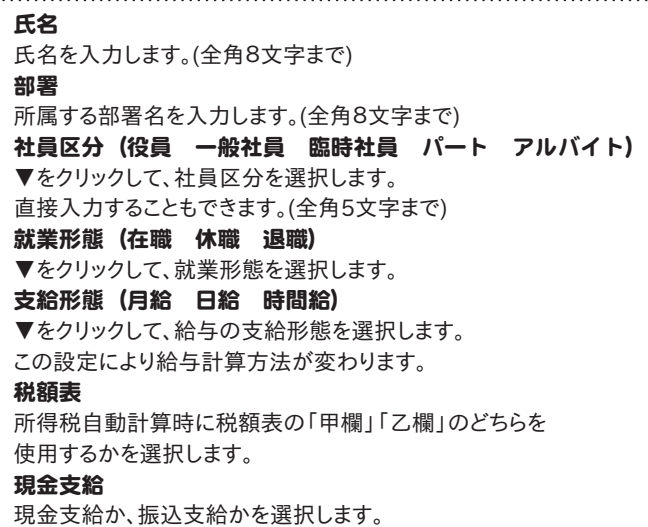

チェックを入れると「振込支給額」欄に支給額が印刷されずに 「現金」欄に印刷されます。

#### A4用紙に印刷した場合

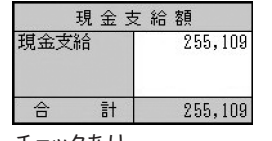

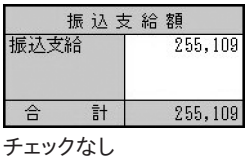

チェックあり

#### HISAGO GB1150に印刷した場合

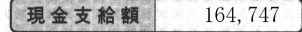

チェックあり

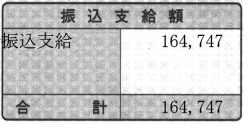

チェックなし

#### 扶養人数

扶養人数を入力します。給与明細書に印刷するための項目で 給与計算には影響しません。

### 扶養親族等の数

「給与所得者の扶養控除等(異動)申告書」に記載の扶養 親族等の数(合計値)を入力します。 所得税の自動計算に使用されます。

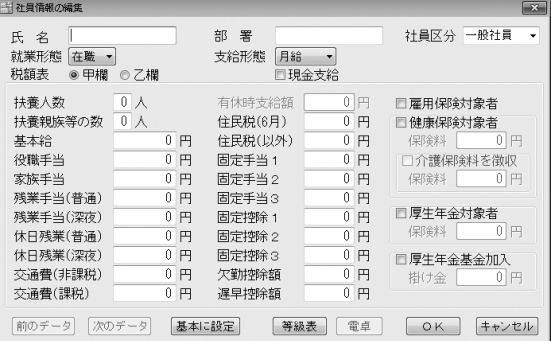

基本給(支給形態が日給の場合は日給、時間給の場合は時給) 支給形態に合った基本給を入力します。 (例:時間給=1時間分の基本給) 役職手当 役職手当を入力します。 家族手当 家族手当を入力します。 残業手当(普通) 割り増し分を考慮した、普通残業時の1時間分の手当を 入力します。 残業手当(深夜) 割り増し分を考慮した、深夜残業時の1時間分の手当を 入力します。 休日残業(普通) 割り増し分を考慮した、休日残業時の1時間分の手当を 入力します。 休日残業(深夜) 割り増し分を考慮した、休日深夜残業時の1時間分の手当を 入力します。 交通費(非課税) 課税対象外の交通費を入力します。 交通費(課税) 課税対象の交通費を入力します。 有休時支給額 『日給』『時間給』対象者が有休時に支給される1日あたりの金額を 入力します。 住民税(6月) 6月支払いの住民税の金額を入力します。 住民税(以外) 6月以外に支払う住民税の金額を入力します。 固定手当1~3 固定手当額を入力します。 固定控除1~3 固定控除額を入力します。 欠勤控除額 欠勤時に控除される1日あたりの金額を入力します。 遅早控除額 遅刻早退時に控除される1時間あたりの金額を入力します。 雇用保険対象者 雇用保険の対象者の場合はチェックを入れます。 健康保険対象者 健康保険の対象者の場合はチェックを入れます。 保険料 健康保険料が自動入力される欄です(手入力も可能)。

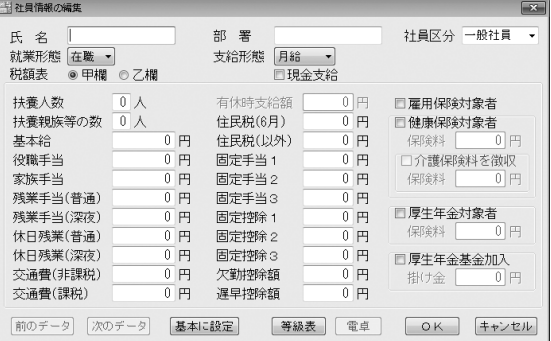

#### 介護保険料を徴収

介護保険料の対象者の場合はチェックを入れます。

#### 保険料

介護保険料が自動入力される欄です(手入力も可能)。

#### 厚生年金対象者

厚生年金の対象者の場合はチェックを入れます。

#### 保険料

厚生年金保険料が自動入力される欄です(手入力も可能)。

#### 厚生年金基金加入

厚生年金基金に加入している場合はチェックを入れます。

#### 掛け金

厚生年金基金掛け金が自動入力される欄です(手入力も可能)。

#### 「前のデータ」「次のデータ」ボタン

社員情報が複数人分登録されている場合、連続して全員分の情報 の内容画面を切り替えながら確認することができます。

社員名簿一覧表画面から 内容修正 ボタンをクリックして、

この画面を表示した時のみ使用できます。

#### 「基本に設定」ボタン

現在表示されている設定内容を、新規作成時の基本に設定します。

#### 「等級表」ボタン

上記の保険料を、共通設定画面の基本情報設定で設定した

保険料負担率などを基に自動計算する為の等級表を表示します。

#### 「電卓」ボタン

金額入力補助用の電卓が表示されます。

#### 「OK」ボタン

設定した内容を保存して社員名簿一覧表画面へ戻ります。

#### 「キャンセル」ボタン

本画面で設定した内容を保存せずに社員名簿一覧表画面へ 戻ります。

### 会社情報の設定画面

#### 会社情報の内容を設定します。

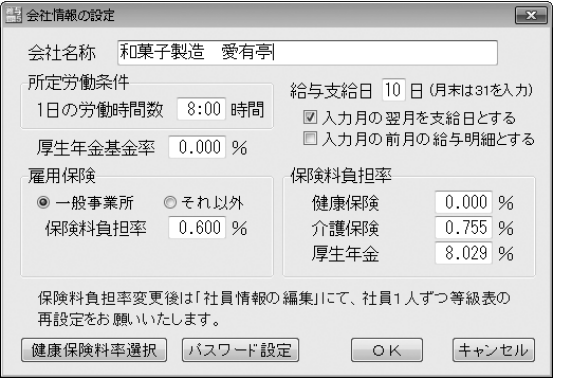

会社名称を入力します。(全角22文字まで) 所定労働条件 1日あたりの労働時間を入力します。 給与支給日 給与支給日を入力します。 入力月の翌月を支給日とする チェックを入れると、給与データを入力した月の翌月を給与支給日と して印刷します。 入力月の前月の給与明細とする チェックを入れると、給与データを入力した月の前月の給与明細と して印刷します。 厚生年金基金率 厚生年金基金の労働者の負担率を入力します。 雇用保険 一般事業所 それ以外 該当するものに印をつけます。 保険料負担率(必須) 雇用保険の被保険者負担率を入力します。 保険料負担率 健康保険 健康保険の被保険者負担率を入力します。 介護保険 介護保険の被保険者負担率を入力します。 厚生年金 厚生年金の被保険者負担率を入力します。 「健康保険料率選択」ボタン 健康保険料率選択画面が表示されます。 健康保険料率を設定します。 「パスワード設定」ボタン パスワード設定画面が表示され、パスワードを設定します。 ※正しいパスワードを入力しないと、本ソフトを使用することが できません。 「OK」ボタン 設定した内容を保存して、会社情報の設定画面を閉じます。 「キャンセル」ボタン 設定した内容を保存せずに、会社情報の設定画面を閉じます。

会社名称(必須)

### 動作環境設定画面

#### 動作環境の設定を行います。 フライン ファイン・コーザー追加項目と属性の設定

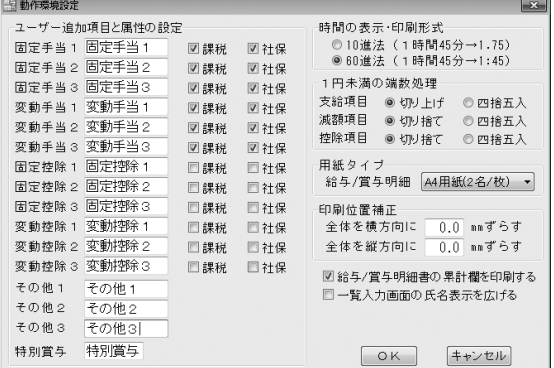

#### 固定手当1~3

『資格手当』など、毎月金額が固定の手当を追加する際に 使用します。(全角6文字まで)

#### 変動手当1~3

『歩合給』など、毎月金額が変動する手当を追加する際に 使用します。(全角6文字まで)

#### 固定控除1~3

『食費控除』など、毎月金額が固定の控除を追加する際に 使用します。(全角6文字まで)

#### 変動控除1~3

『罰則金』など、毎月金額が変動する控除を追加する際に 使用します。(全角6文字まで)

#### その他1~3

『旅費積み立て』など、給与の計算とは無関係の項目を 追加する際に使用します。(全角6文字まで)

#### 特別賞与

夏期賞与・冬期賞与とは別に、『特別賞与』などが必要な 際に名称を設定します。(全角4文字まで)

#### 課税/社保

選択した項目が課税対象または社会保険の対象になる場合は チェックを入れます。

#### 時間の表示・印刷形式

本ソフトでの時間表示を選択します。

#### 1円未満の端数処理

1円未満の端数が出た際の処理方法を選択します。

#### 用紙タイプ

給与/賞与明細書の印刷用紙タイプを選択します。

#### 印刷位置補正

印刷位置を設定します。

#### 給与/賞与明細書の累計欄を印刷する

チェックを入れると、給与/賞与明細書の累計欄の印刷を行います。

#### 一覧入力画面の氏名表示を広げる チェックを入れると、一覧入力画面の氏名表示が広がります。

(通常は全角4文字まで表示→広げると全角8文字まで表示) 「OK」ボタン

#### 設定した内容を保存して、動作環境設定画面を閉じます。

#### 「キャンセル」ボタン

設定した内容を保存せずに、動作環境設定画面を閉じます。

### 給与明細書印刷項目の設定画面

給与計算・明細印刷の際に使用する項目を、「月給」「日給」「時間給」の支給形態ごとに設定できます。 使用する項目は白、未使用の項目は薄いオレンジ色で表示されます。

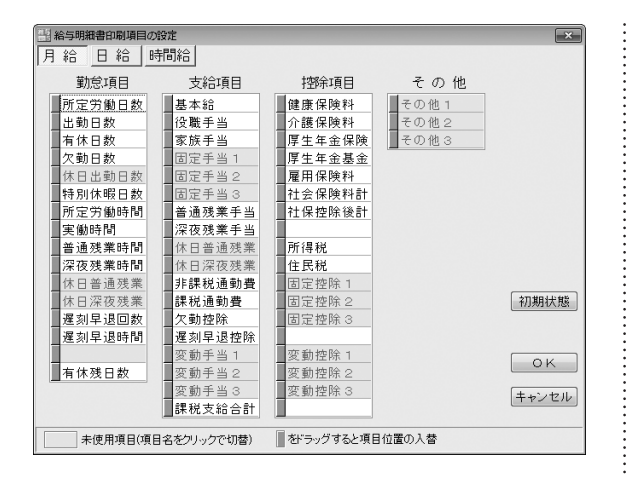

#### 勤怠項目 所定労働日数

給与対象月/賞与時期の選択画面で入力した所定労働日数が 入ります。クリックして、表示・印刷のON/OFFを設定します。

#### 出勤日数

実際に出勤した日数を入力する項目です。『日給』対象者の基本給 の自動計算に使用されます。

クリックして、表示・印刷のON/OFFを設定します。

#### 有休日数

使用した有休日数を入力する項目です。『日給』『時間給』対象者 で、社員情報の編集画面の有休時支給額が設定されている場合、 基本給の自動計算に使用されます。

クリックして、表示・印刷のON/OFFを設定します。

#### 欠勤日数

欠勤した日数を入力する項目です。欠勤控除の自動計算に使用 されます。クリックして、表示・印刷のON/OFFを設定します。

#### 休日出勤日数

休日出勤をした日数を入力する項目です。

クリックして、表示・印刷のON/OFFを設定します。

#### 特別休暇日数

特別休暇を取った日数を入力する項目です。 クリックして、表示・印刷のON/OFFを設定します。

#### 所定労働時間

給与対象月/賞与時期の選択画面で入力した所定労働時間が 入ります。クリックして、表示・印刷のON/OFFを設定します。

#### 実働時間

実働時間を入力する項目です。『時間給』対象者の基本給の自動 計算に使用されます。

クリックして、表示・印刷のON/OFFを設定します。

#### 普通残業時間

普通残業時間を入力する項目です。普通残業手当の自動計算に 使用されます。クリックして、表示・印刷のON/OFFを設定します。

#### 深夜残業時間

深夜残業時間を入力する項目です。深夜残業手当の自動計算に 使用されます。クリックして、表示・印刷のON/OFFを設定します。

#### 休日普通残業

休日普通残業時間を入力する項目です。休日普通残業の 自動計算に使用されます。

クリックして、表示・印刷のON/OFFを設定します。

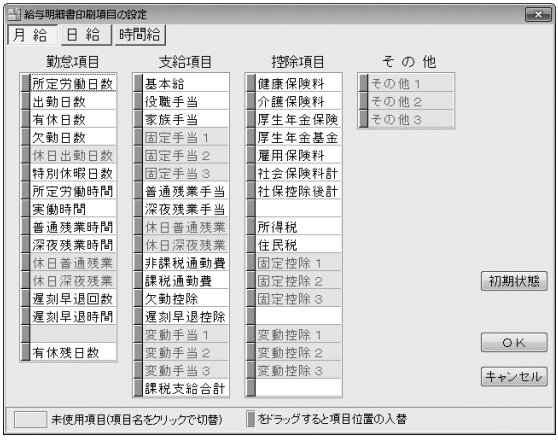

#### 休日深夜残業

休日深夜残業時間を入力する項目です。休日深夜残業の自動計算 に使用されます。クリックして、表示・印刷のON/OFFを設定します。

#### 遅刻早退回数

遅刻・早退の回数を入力する項目です。

クリックして、表示・印刷のON/OFFを設定します。

#### 遅刻早退時間

遅刻・早退の時間の合計を入力する項目です。 遅刻早退控除の自動計算に使用されます。 クリックして、表示・印刷のON/OFFを設定します。

#### 有休残日数

有休の残日数を入力する項目です。 クリックして、表示・印刷のON/OFFを設定します。

#### 支給項目

#### 基本給

『月給』または、『日給』『時間給』の合計が入る項目です。 『日給』『時間給』の場合は、有休時の支給額の計算結果も この基本給の項目に合算されます。通常、この項目は未使用に しないでください。クリックして、表示・印刷のON/OFFを設定します。

#### 役職手当

社員情報の編集で設定した役職手当が入る項目です。 クリックして、表示・印刷のON/OFFを設定します。

#### 家族手当

社員情報の編集で設定した家族手当が入る項目です。 クリックして、表示・印刷のON/OFFを設定します。

#### 固定手当1~3

社員情報の編集で設定した固定手当が入る項目です。 動作環境で設定した名前で表示されます。 クリックして、表示・印刷のON/OFFを設定します。

#### 普通残業手当

普通残業手当の自動計算結果が入る項目です。 クリックして、表示・印刷のON/OFFを設定します。

#### 深夜残業手当

深夜残業手当の自動計算結果が入る項目です。

クリックして、表示・印刷のON/OFFを設定します。

#### 休日普通残業

休日普通残業の自動計算結果が入る項目です。

クリックして、表示・印刷のON/OFFを設定します。

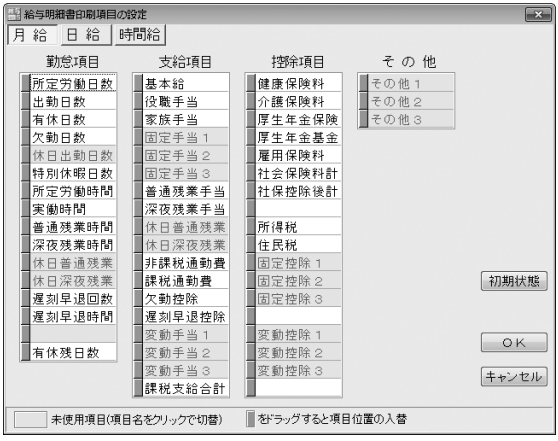

#### 休日深夜残業

休日深夜残業の自動計算結果が入る項目です。 クリックして、表示・印刷のON/OFFを設定します。

#### 非課税通勤費

社員情報の編集で設定した非課税通勤費が入る項目です。 クリックして、表示・印刷のON/OFFを設定します。

#### 課税通勤費

社員情報の編集で設定した課税通勤費が入る項目です。 クリックして、表示・印刷のON/OFFを設定します。

#### 欠勤控除

欠勤控除額の自動計算結果が入る項目です。 クリックして、表示・印刷のON/OFFを設定します。

#### 遅刻早退控除

遅刻早退控除額の自動計算結果が入る項目です。 クリックして、表示・印刷のON/OFFを設定します。

#### 変動手当1~3

給与計算の際に、毎回支給金額を手入力する項目です。 動作環境で設定した名前で表示されます。

クリックして、表示・印刷のON/OFFを設定します。

#### 課税支給合計

支給項目の中から、課税対象となる金額の合計が入る項目です。 通常、この項目は未使用にしないでください。 クリックして、表示・印刷のON/OFFを設定します。

#### 控除項目

#### 健康保険料

社員情報の編集で設定した健康保険料が入る項目です。 クリックして、表示・印刷のON/OFFを設定します。

#### 介護保険料

社員情報の編集で設定した介護保険料が入る項目です。 クリックして、表示・印刷のON/OFFを設定します。

#### 厚生年金保険

社員情報の編集で設定した厚生年金保険が入る項目です。 クリックして、表示・印刷のON/OFFを設定します。

#### 厚生年金基金

社員情報の編集で設定した厚生年金基金が入る項目です。 クリックして、表示・印刷のON/OFFを設定します。

#### 雇用保険料

社員情報の編集で設定した雇用保険料が入る項目です。 クリックして、表示・印刷のON/OFFを設定します。

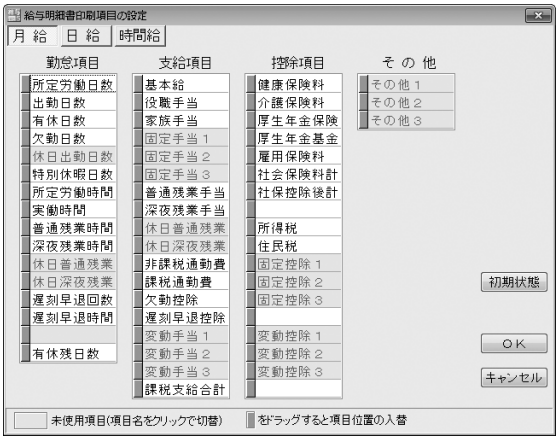

#### 社会保険料計

『健康保険料』『介護保険料』『厚生年金保険』『厚生年金基金』 『雇用保険料』の合計金額が入る項目です。社会保険料の処理を 行う場合は未使用にしないでください。

クリックして、表示・印刷のON/OFFを設定します。

#### 社保控除後計

支給合計金額から社会保険料の合計を差し引いた金額が入る項目 です。未使用にすると所得税の計算が正しく行われなくなることが ありますのでご注意ください。

クリックして、表示・印刷のON/OFFを設定します。

#### 所得税

自動計算された所得税が入る項目です。

クリックして、表示・印刷のON/OFFを設定します。

#### 住民税

社員情報の編集で設定した住民税が入る項目です。 クリックして、表示・印刷のON/OFFを設定します。

#### 固定控除1~3

社員情報の編集で設定した固定控除が入る項目です。 動作環境で設定した名前で表示されます。 クリックして、表示・印刷のON/OFFを設定します。

### 変動控除1~3

給与計算の際に、毎回控除金額を手入力する項目です。 動作環境で設定した名前で表示されます。 クリックして、表示・印刷のON/OFFを設定します。

#### その他

#### その他1~3

給与計算の際に、本来給与計算とは関係のない『旅費積み立て』 などを手入力する項目です。 動作環境で設定した名前で表示されます。 クリックして、表示・印刷のON/OFFを設定します。

#### 「初期状態」ボタン

『月給』『日給』『時給』の全ての印刷項目設定を初期化し、 インストール直後の状態に戻します。

### 「OK」ボタン

設定した内容を保存してメイン画面へ戻ります。

#### 「キャンセル」ボタン

設定した内容を保存せずにメイン画面へ戻ります。

# 給与台帳/月別一覧の印刷項目

社員別給与台帳、月別給与/賞与一覧の印刷項目を設定します。

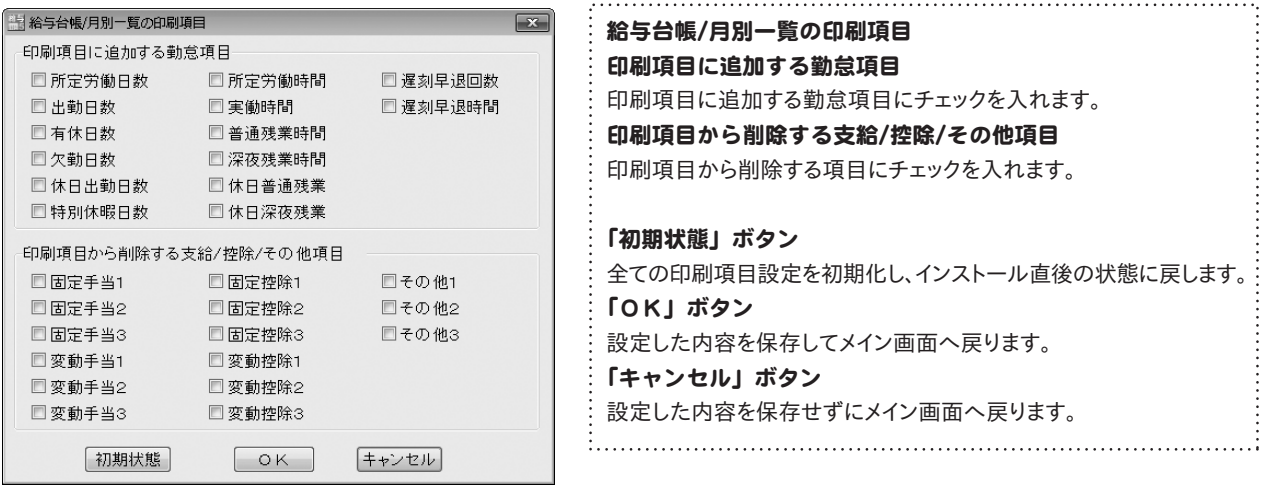

### 賞与明細書印刷項目の設定画面

賞与計算・明細印刷の際に使用する項目を、「月給」「日給」「時間給」の支給形態ごとに設定できます。 使用する項目は白、未使用の項目は薄いオレンジ色で表示されます。

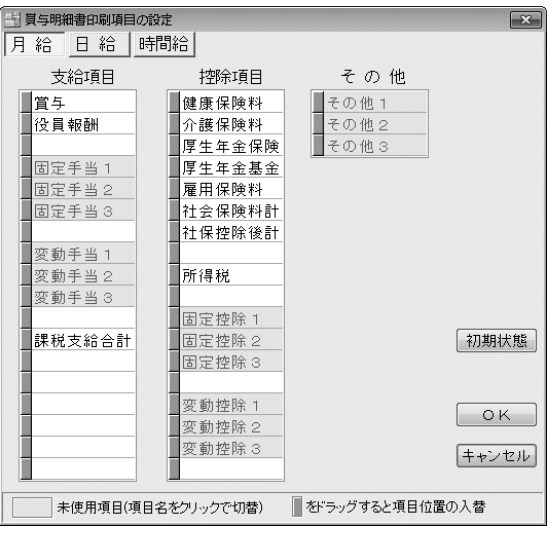

#### 支給項目

賞与

賞与額を入力する項目です。

クリックして、表示・印刷のON/OFFを設定します。

#### 役員報酬

役員報酬額を入力する項目です。

クリックして、表示・印刷のON/OFFを設定します。

#### 固定手当1~3

社員情報の編集で設定した固定手当が入る項目です。

動作環境で設定した名前で表示されます。

クリックして、表示・印刷のON/OFFを設定します。

#### 変動手当1~3

賞与計算の際に、毎回支給金額を手入力する項目です。 動作環境で設定した名前で表示されます。 クリックして、表示・印刷のON/OFFを設定します。

#### 課税支給合計

支給項目の中から、課税対象となる金額の合計が入る項目です。 通常、この項目は未使用にしないでください。 クリックして、表示・印刷のON/OFFを設定します。

#### 控除項目

#### 健康保険料

社員情報の編集で設定した健康保険料が入る項目です。 クリックして、表示・印刷のON/OFFを設定します。

#### 介護保険料

社員情報の編集で設定した介護保険料が入る項目です。 クリックして、表示・印刷のON/OFFを設定します。

#### 厚生年金保険

社員情報の編集で設定した厚生年金保険が入る項目です。 クリックして、表示・印刷のON/OFFを設定します。

#### 厚生年金基金

社員情報の編集で設定した厚生年金基金が入る項目です。 クリックして、表示・印刷のON/OFFを設定します。

#### 雇用保険料

社員情報の編集で設定した雇用保険料が入る項目です。 クリックして、表示・印刷のON/OFFを設定します。

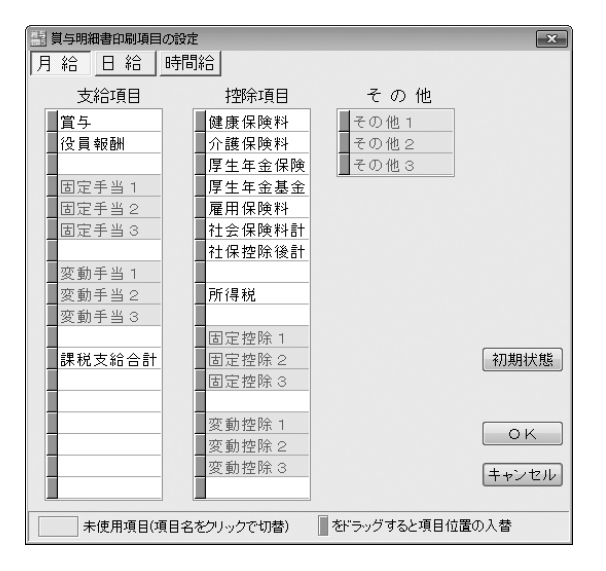

#### 社会保険料計

『健康保険料』『介護保険料』『厚生年金保険』『厚生年金基金』 『雇用保険料』の合計金額が入る項目です。社会保険料の 処理を行う場合は未使用にしないでください。 クリックして、表示・印刷のON/OFFを設定します。

#### 社保控除後計

支給合計金額から社会保険料の合計を差し引いた金額が入る 項目です。未使用にすると所得税の計算が正しく行われなくなること がありますのでご注意ください。

クリックして、表示・印刷のON/OFFを設定します。

#### 所得税

自動計算された所得税が入る項目です。 クリックして、表示・印刷のON/OFFを設定します。

#### 固定控除1~3

社員情報の編集で設定した固定控除が入る項目です。 動作環境で設定した名前で表示されます。 クリックして、表示・印刷のON/OFFを設定します。

#### 変動控除1~3

賞与計算の際に、毎回控除金額を手入力する項目です。 動作環境で設定した名前で表示されます。 クリックして、表示・印刷のON/OFFを設定します。

#### その他

#### その他1~3

賞与計算の際に、本来賞与計算とは無関係な 『旅費積み立て』などを手入力する項目です。 動作環境で設定した名前で表示されます。 クリックして、表示・印刷のON/OFFを設定します。

#### 「初期状態」ボタン

『月給』『日給』『時給』の全ての印刷項目設定を初期化し、 インストール直後の状態に戻します。 「OK」ボタン 設定した内容を保存してメイン画面へ戻ります。 「キャンセル」ボタン

設定した内容を保存せずにメイン画面へ戻ります。

# 社員名簿一覧表の印刷画面

#### 社員名簿一覧表の印刷の各設定を行います。

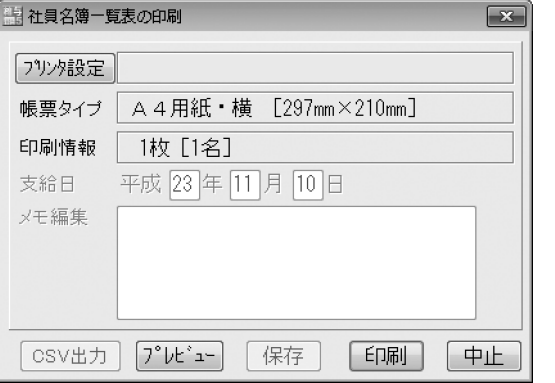

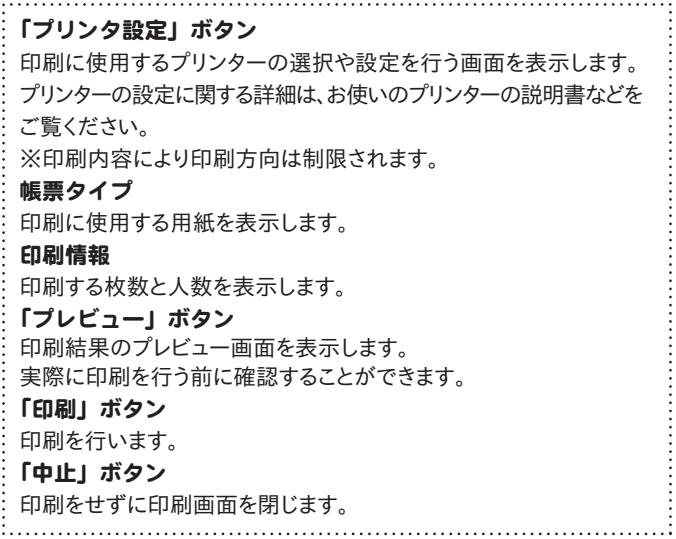

### 給与明細書の印刷画面

#### 給与明細書の印刷の各設定を行います。

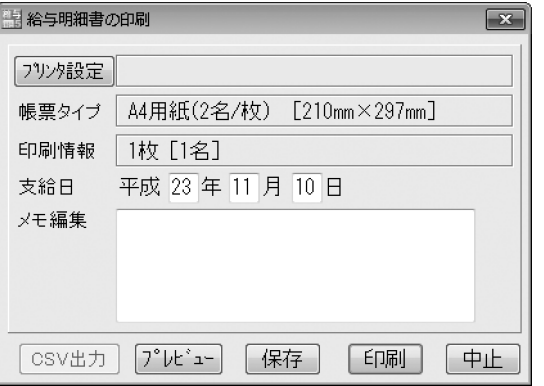

#### 「プリンタ設定」ボタン

印刷に使用するプリンターの選択や設定を行う画面を表示します。 プリンターの設定に関する詳細は、お使いのプリンターの説明書などを ご覧ください。

※印刷内容により印刷方向は制限されます。

#### 帳票タイプ

印刷に使用する用紙を表示します。

#### 印刷情報

印刷する枚数と人数を表示します。

#### 支給日

支給日を表示します。

#### メモ編集

明細の備考欄へ印刷するメモを入力します。ここに入力したメモは、 印刷対象になっているデータ全てに印刷されます。 「プレビュー」ボタン

印刷結果のプレビュー画面を表示します。 実際に印刷を行う前に確認することができます。 「保存」ボタン 明細書をJPEG画像で保存します。 「印刷」ボタン

印刷を行います。

#### 「中止」ボタン

印刷をせずに印刷画面を閉じます。

### 賞与明細書の印刷画面

#### 賞与明細書の印刷の各設定を行います。

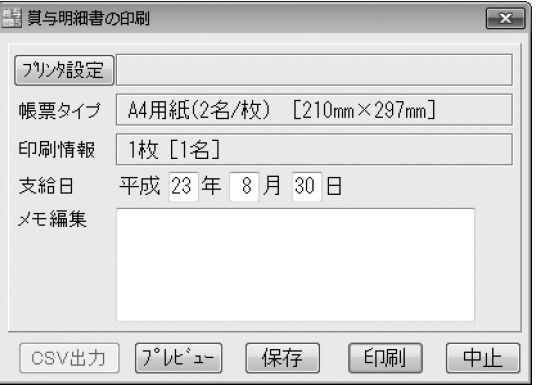

#### 「プリンタ設定」ボタン

印刷に使用するプリンターの選択や設定を行う画面を表示します。 プリンターの設定に関する詳細は、お使いのプリンターの説明書などを ご覧ください。

※印刷内容により印刷方向は制限されます。

#### 帳票タイプ

印刷に使用する用紙を表示します。

. . . . . . . . . . . . . . . . . . .

#### 印刷情報

印刷する枚数と人数を表示します。

#### 支給日

支給日を表示します。

#### メモ編集

明細の備考欄へ印刷するメモを入力します。ここに入力したメモは、 印刷対象になっているデータ全てに印刷されます。 「プレビュー」ボタン

#### 印刷結果のプレビュー画面を表示します。 実際に印刷を行う前に確認することができます。

「保存」ボタン

明細書をJPEG画像で保存します。

「印刷」ボタン

印刷を行います。

「中止」ボタン

印刷をせずに印刷画面を閉じます。

### 社員別給与台帳の印刷画面

#### 社員別給与台帳の印刷の各設定を行います。

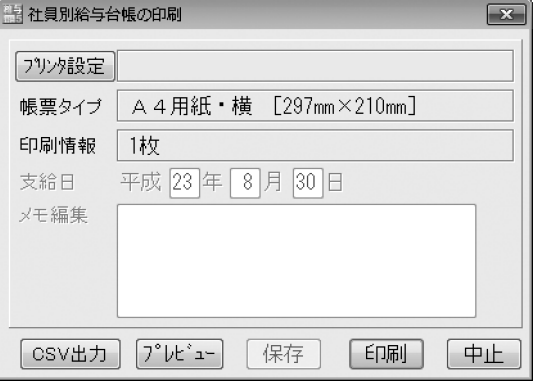

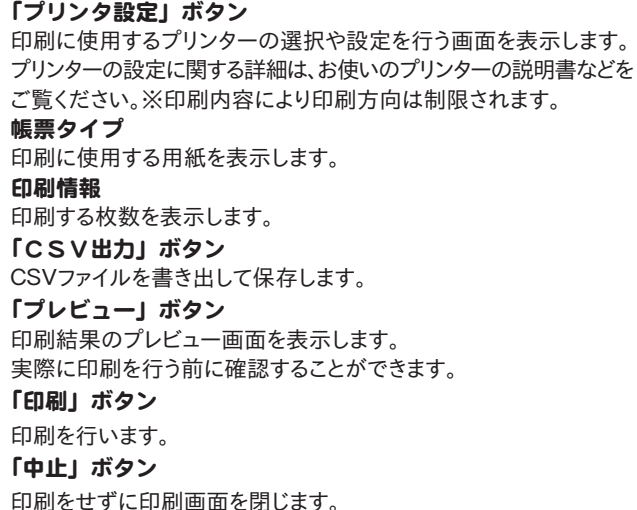

### 月別給与/賞与一覧の印刷画面

月別給与/賞与一覧の印刷の各設定を行います。

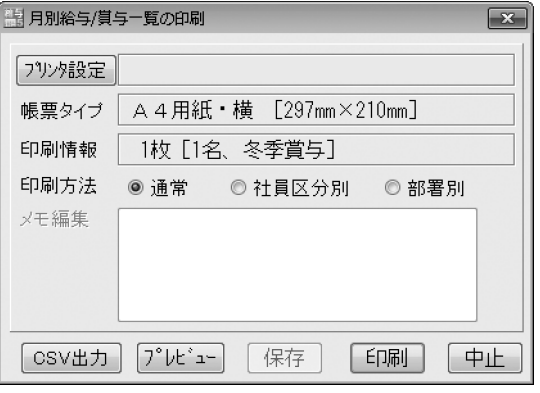

#### プリンタ設定

印刷に使用するプリンターの選択や設定を行う画面を表示します。 プリンターの設定に関する詳細は、お使いのプリンターの説明書などを ご覧ください。※印刷内容により印刷方向は制限されます。

#### 帳票タイプ

印刷に使用する用紙を表示します。

#### 印刷情報

印刷する枚数、人数、給与データを表示します。

#### 印刷方法

印刷方法を選択します。それぞれの種類に分けて、印刷することが できます。

### 「CSV出力」ボタン

CSVファイルを書き出して保存します。

#### 「プレビュー」ボタン 印刷結果のプレビュー画面を表示します。 実際に印刷を行う前に確認することができます。

「印刷」ボタン

印刷を行います。

#### 「中止」ボタン

印刷をせずに印刷画面を閉じます。

### 詳細入力画面

社員(従業員)の給与/賞与計算の際の勤怠入力や、金額訂正・金額調整を行う画面です。 「出勤日数」などの勤怠や変動手当・変動控除は、手入力を行ってください。「基本給」などの背景が薄いオレンジ色に なっている項目は、自動的に計算・入力される項目で、通常は手入力の必要はありません。

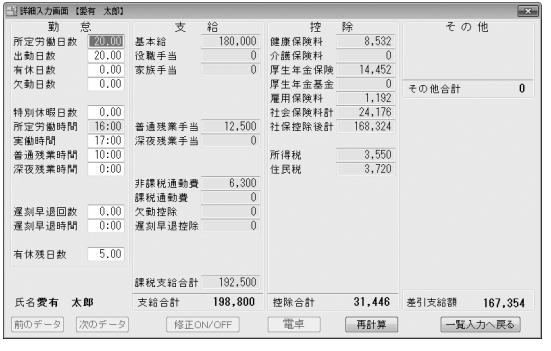

詳細入力画面(入力例)

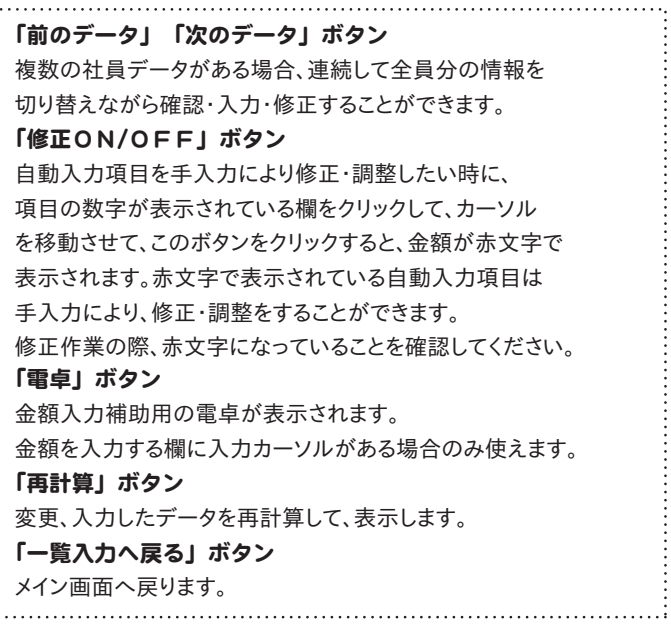

### 給与明細を作成します(初期設定時)

### 給与明細を作成する対象の月を選択する

給与対象月/賞与時期の選択画面が表示され ましたら、給与明細を作成する対象の月を選択し、 「対象年」、「所定労働日数」、「所定労働時間」の 各項目を設定し、OK ボタンをクリックしてください。 警告画面が表示されますので、内容を確認し、 OK ボタンをクリックしてください。

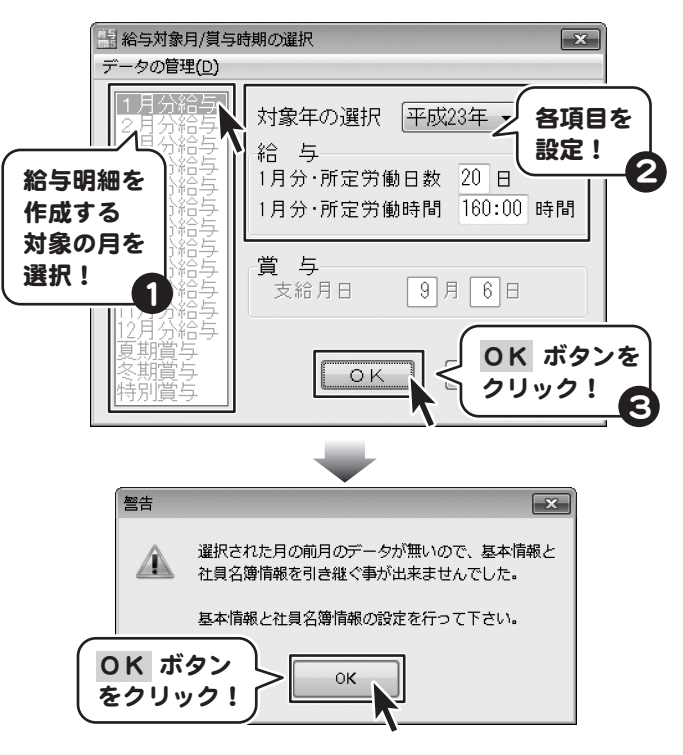

※他の月のデータを引き継いでデータを入力する方法は 49ページをご覧ください。

### 2 会社情報の設定を行う

「会社名や所定労働条件などの会社情報を設定して 下さい。」画面が表示されましたら、 OK ボタンを クリックします。 会社情報の設定画面が表示されましたら各項目を 設定します。 健康保険料負担率の欄以外の設定が終わりましたら、 OK ボタンをクリックします。 健康保険料負担率は、各都道府県によって異なります。 地域を指定し、自動的に負担率が表示されるように 設定できます。(次ページ)

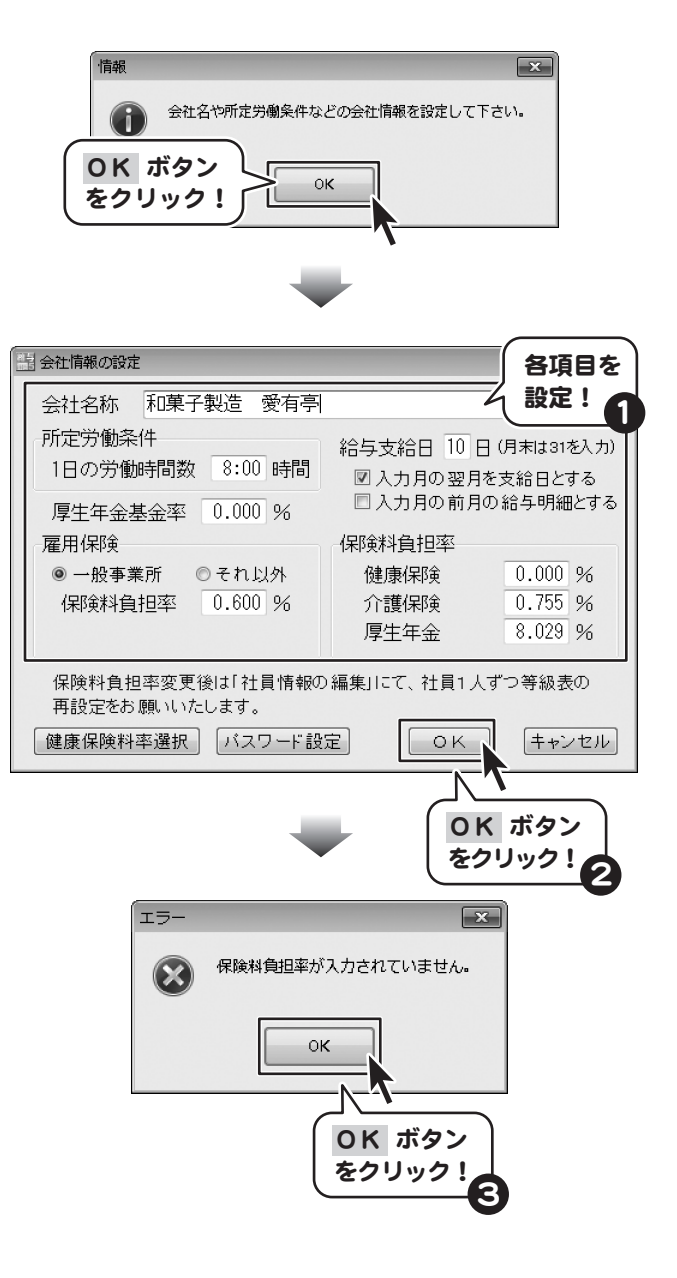

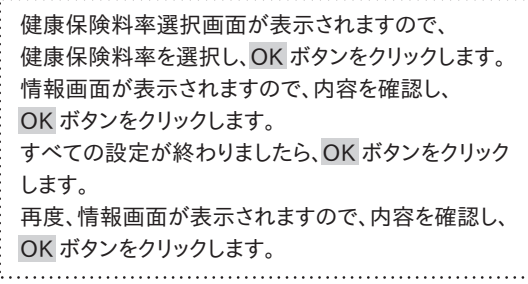

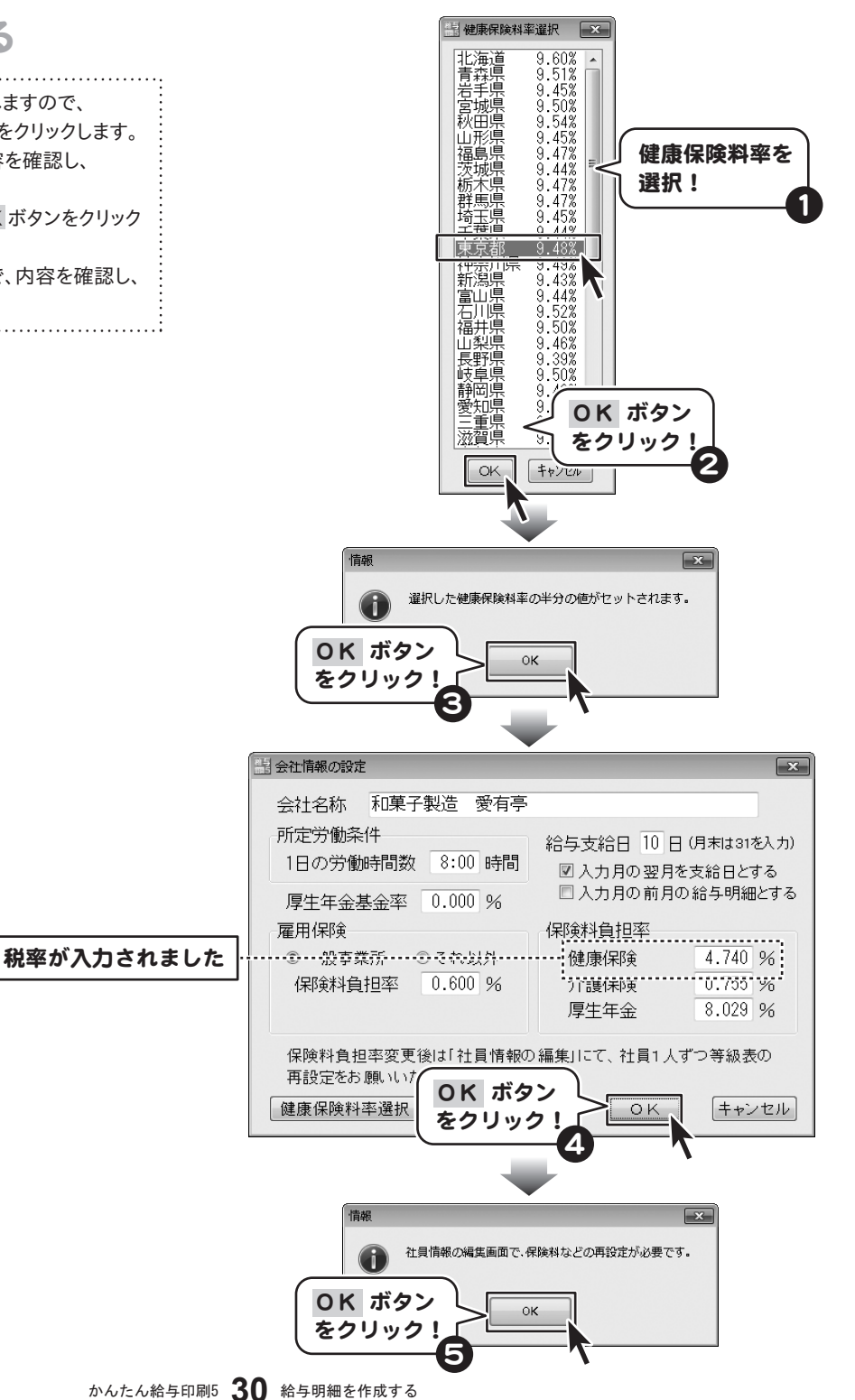

### 3 動作環境設定画面の設定を行う

「項目名と属性や各動作環境を設定して下さい。」画面 が表示されましたら、 OK ボタンをクリックします。 動作環境設定画面が表示されましたら、各項目を 設定します。 各項目の設定が終わりましたら、 OK ボタンをクリック します。

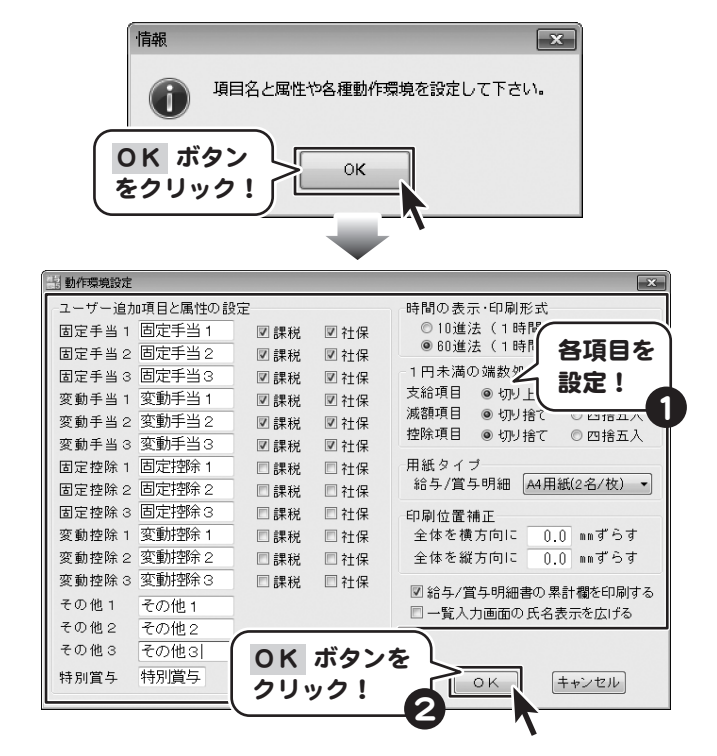

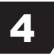

### 給与明細書印刷項目設定画面の設定を行う

「給与明細書に印刷する項目を設定して下さい。」画面が: 表示されましたら、 OK ボタンをクリックします。 給与明細書印刷項目の設定画面が表示され ましたら、各項目を設定します。 各項目の設定が終わりましたら、 OK ボタンをクリック します。

### 印刷項目設定方法

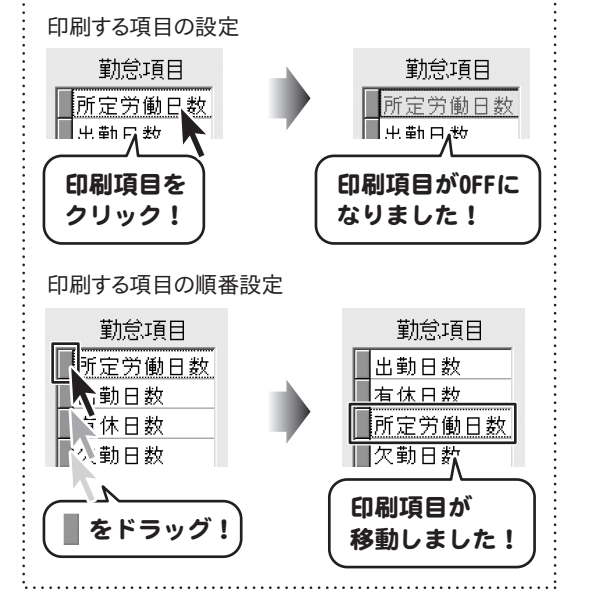

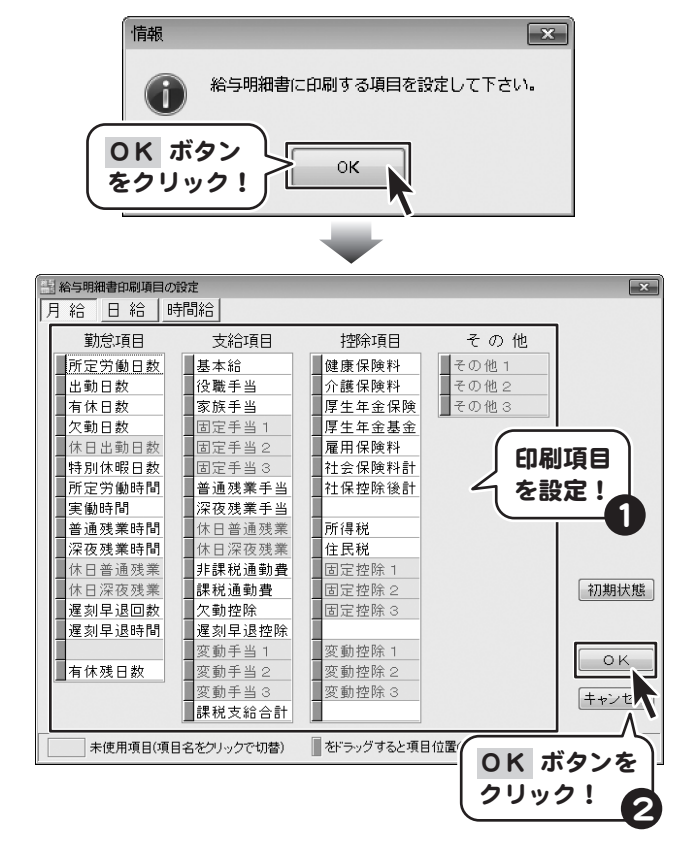

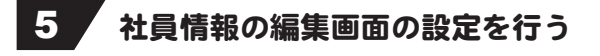

「給与・賞与計算に必要な社員情報を入力して下さい。」 画面が表示されましたら、 OK ボタンをクリックします。 社員情報の編集画面が表示されましたら各項目を 入力します。 雇用保険・健康保険・厚生年金は、報酬月額によって 金額が決められていますので、 等級表 ボタンをクリック して、該当する報酬月額を選択後、 OK ボタンをクリック します。

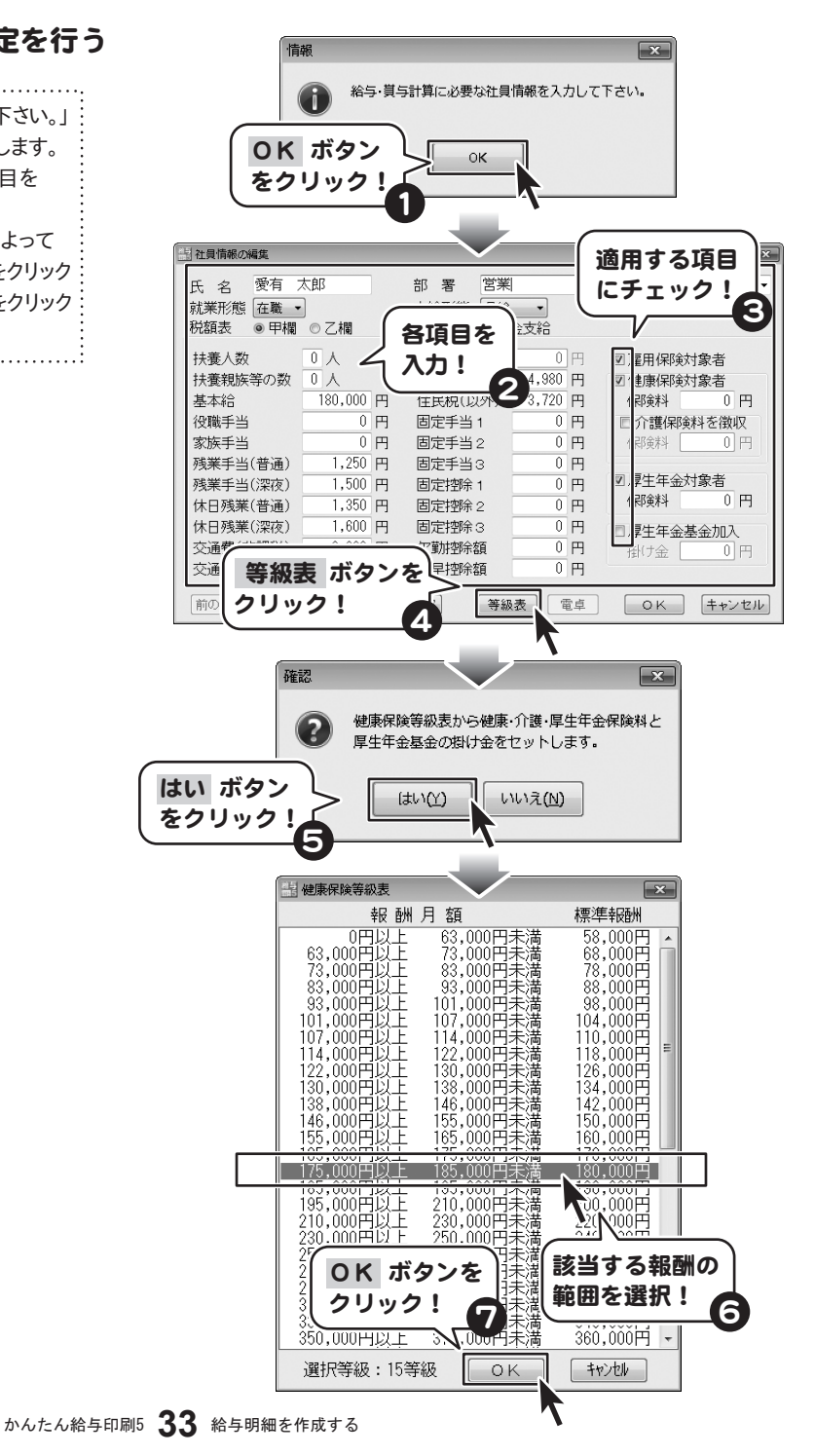

等級表で選択した等級に設定され(例:15等級など)、 保険料が表示されました。 社員情報の編集画面の各項目の入力が終わりましたら、 OK ボタンをクリックします。 社員情報の編集画面を閉じると、社員名簿一覧表が 表示されますので、 ボタンをクリックして、 メイン画面を表示します。

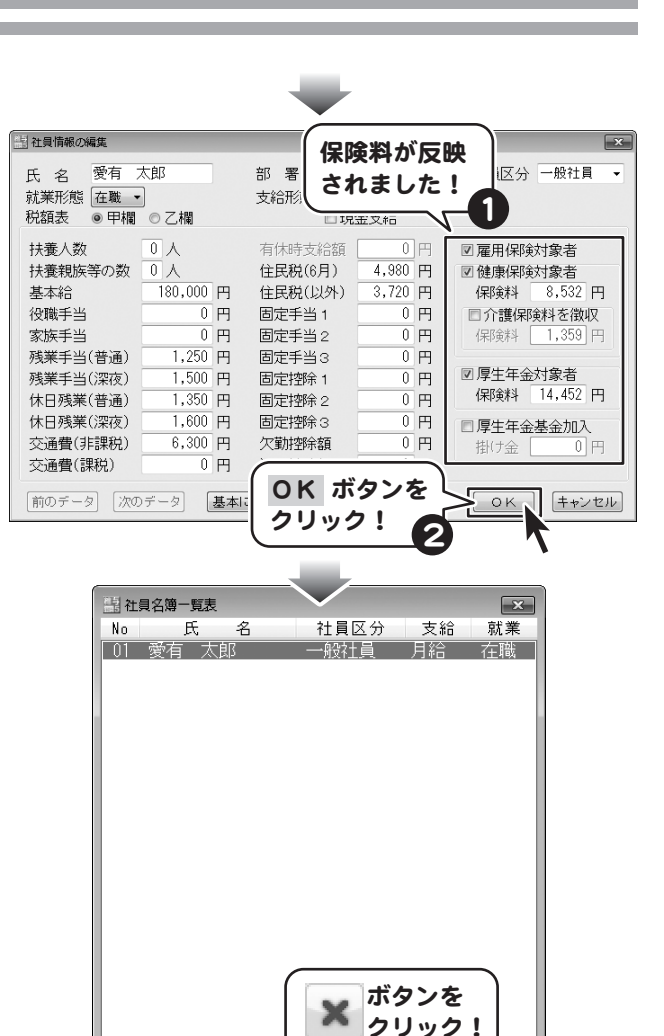

● 新規 ■ 修正 ● 削除 ■ 名簿印刷

 $\boldsymbol{\times}$ 

### 6 勤怠入力を行う

メイン画面に戻りましたら、勤怠入力を行います。 入力欄をクリックすると、入力欄に表示されている データが選択されますので、数値を入力します。 数値を入力しましたら、Enter キーを押して入力を 完了します。

#### 勤怠と金額の入力に使用する記号

『.(ピリオド)』→日数、時間入力時に少数点として 使用します。 入力例)時間入力で「1時間30分」は「1.5」と入力

『:(コロン)』 → 時間入力時に「時間」と「分」の 区切りとして使用します。 入力例)時間入力で「1時間30分」は「1:30」と入力:

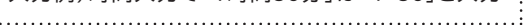

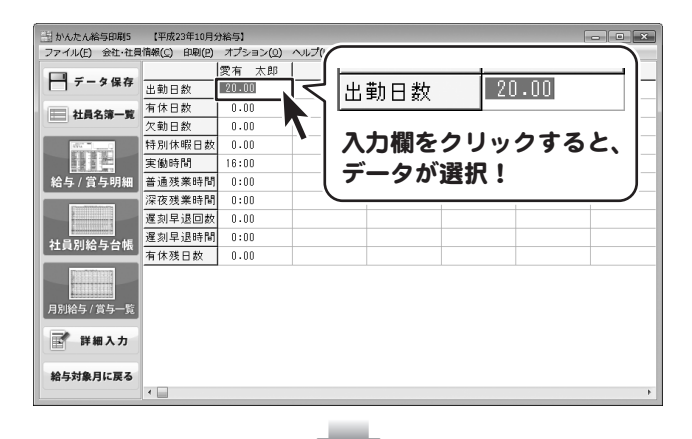

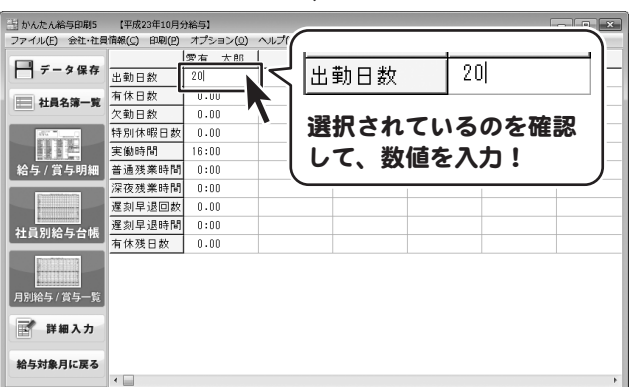

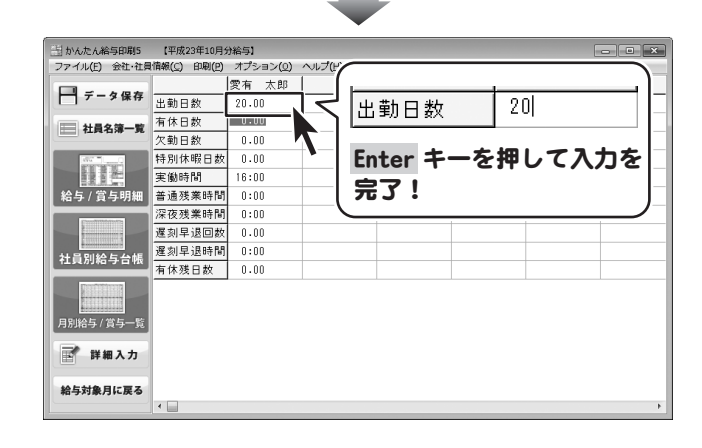
# 給与明細を作成する

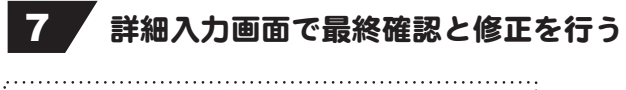

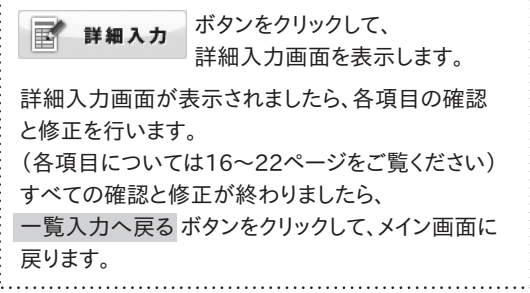

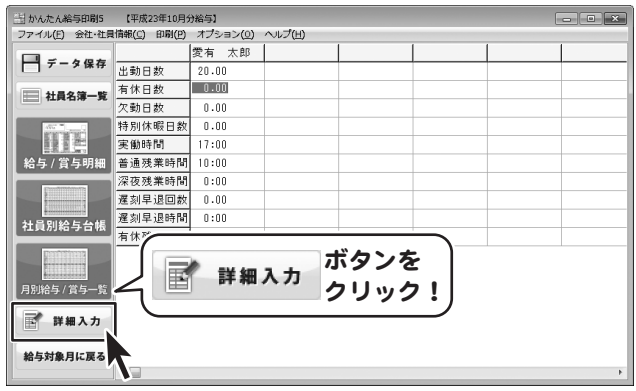

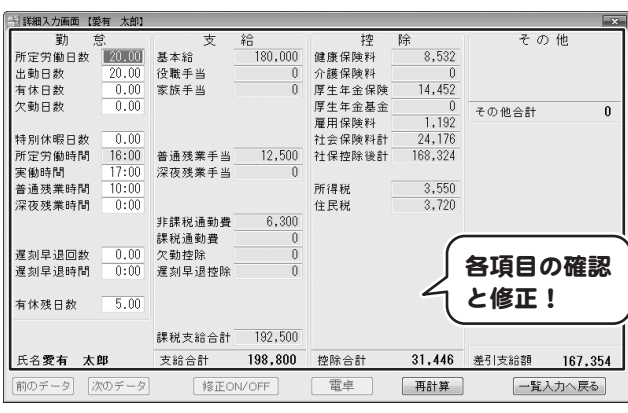

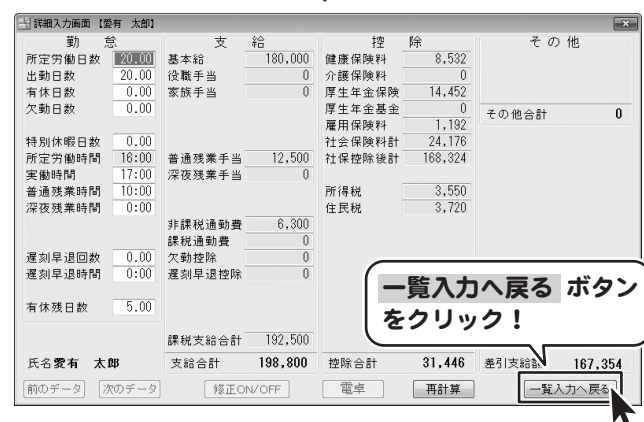

# 給与明細を作成する

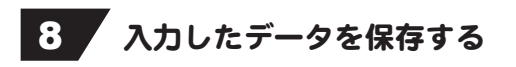

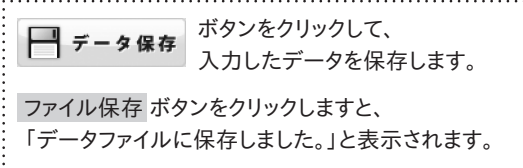

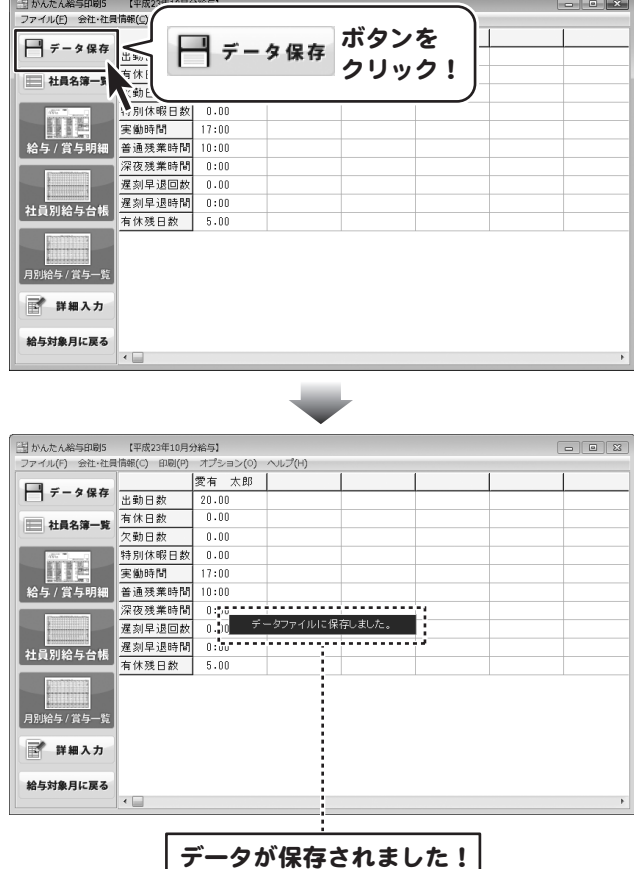

## 給与明細書を印刷する

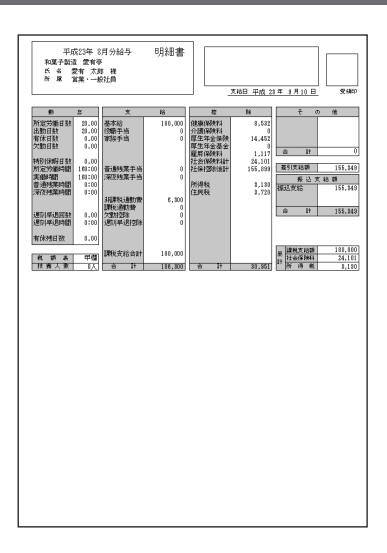

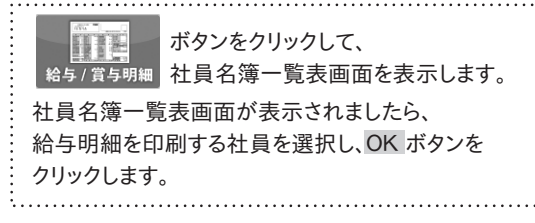

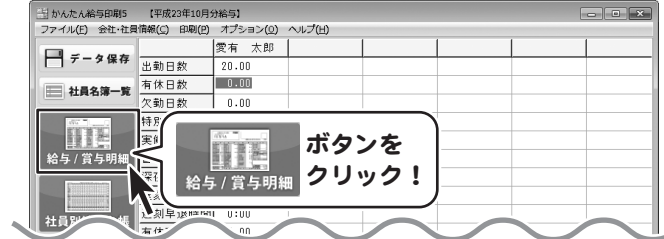

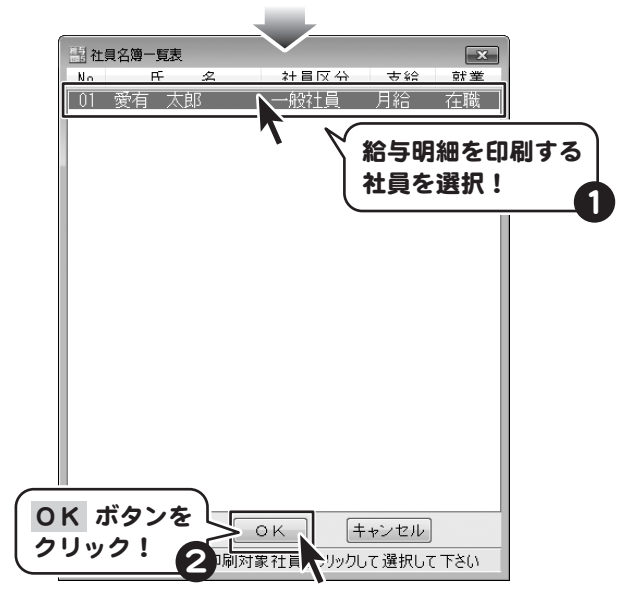

かんたん給与印刷5 **38** 入力した給与データを使用して各種印刷をする

給与明細書の印刷画面が表示されましたら、各項目を 設定し、プレビュー ボタンをクリックします。 (各項目については24ページをご覧ください) 印刷プレビュー画面が表示されましたら、 印刷プレビューを確認し、よろしければ 印刷実行 ボタンをクリックしてください。 印刷がはじまります。

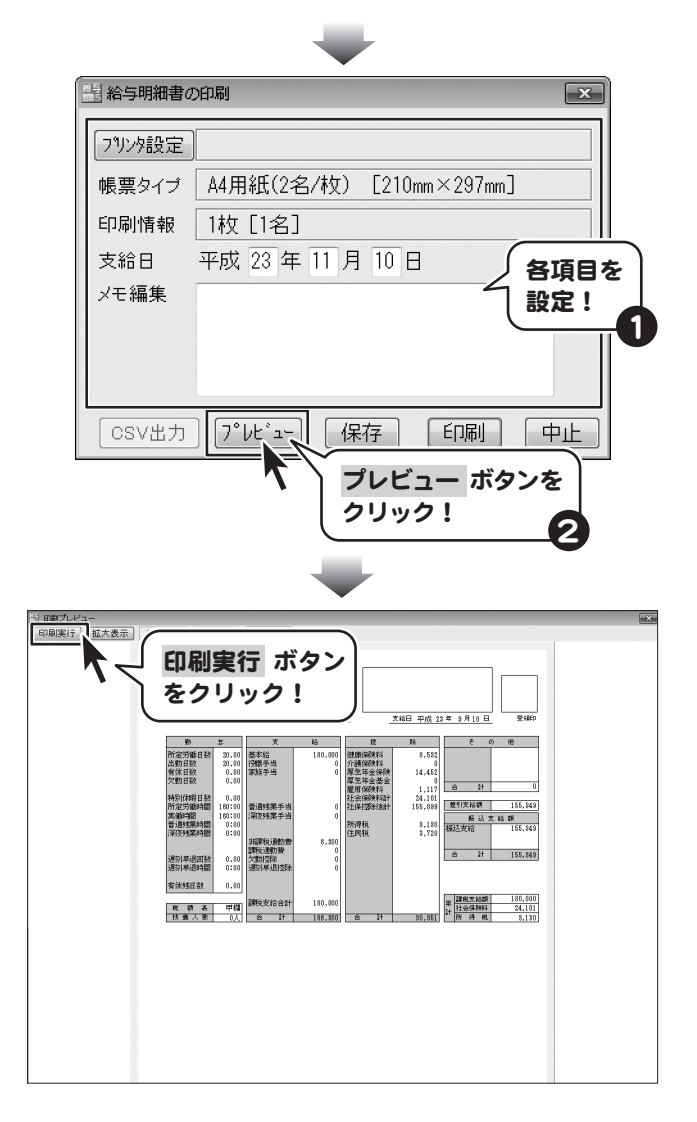

## 社員名簿一覧表を印刷する

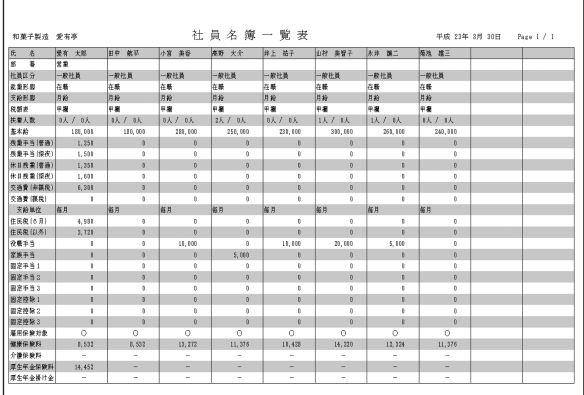

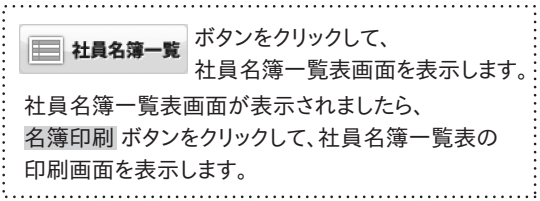

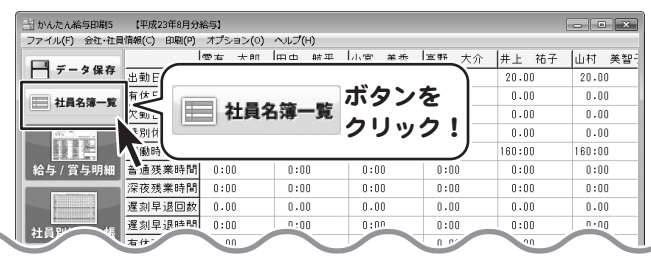

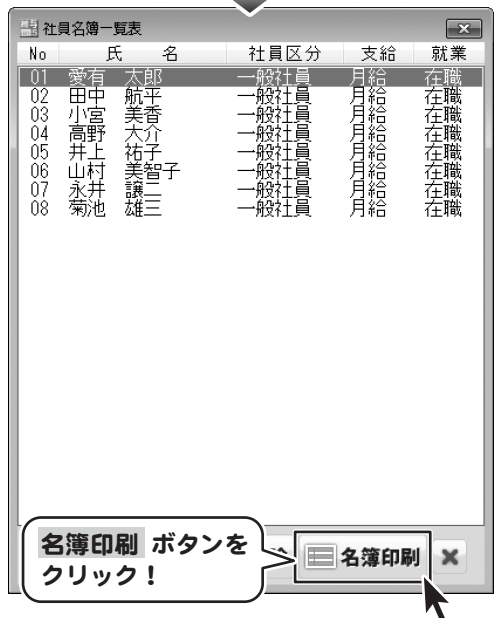

かんたん給与印刷5 **40** 入力した給与データを使用して各種印刷をする

社員名簿一覧表の印刷画面が表示されましたら、 各項目を設定し、プレビュー ボタンをクリックします。 (各項目については24ページをご覧ください) 印刷プレビュー画面が表示されましたら、 印刷プレビューを確認し、よろしければ 印刷実行 ボタンをクリックしてください。 印刷がはじまります。

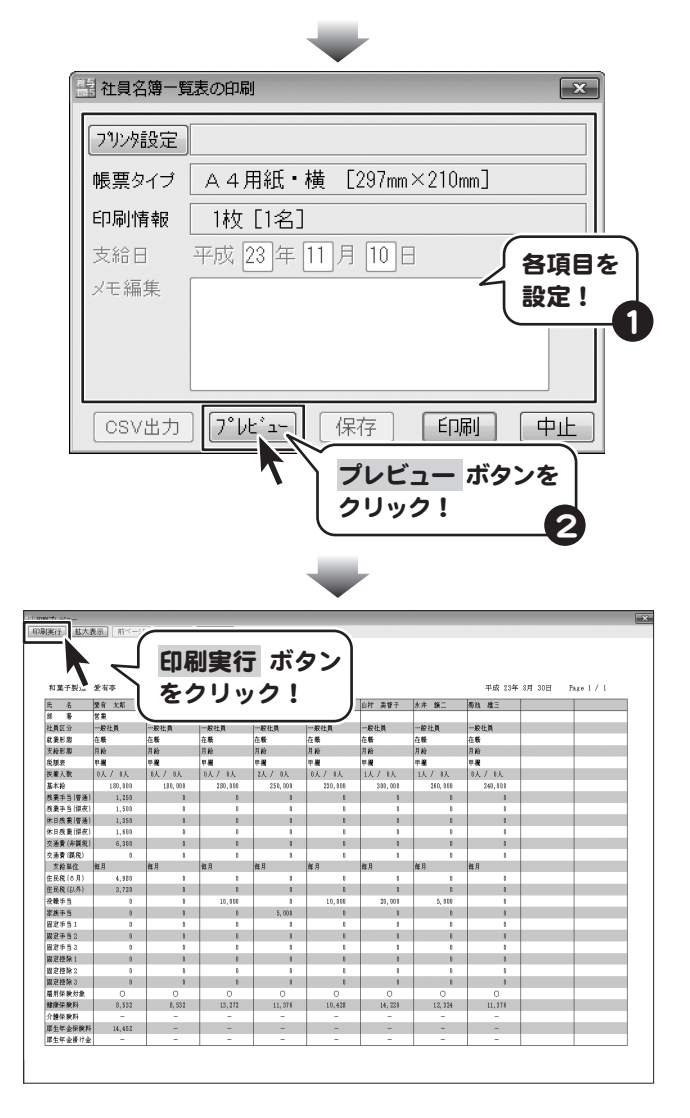

## 社員別給与台帳を印刷する

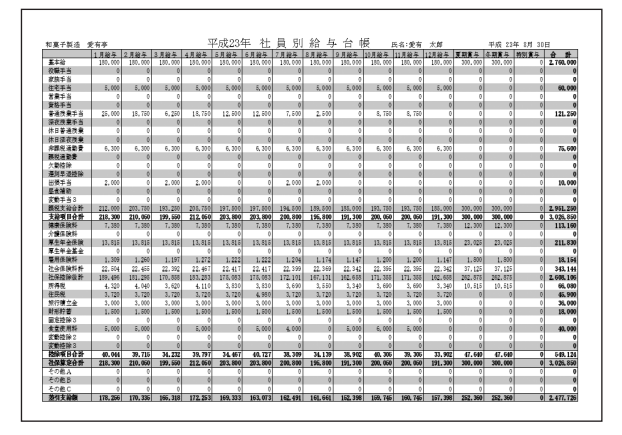

 ボタンをクリックして、 社員別給与台帳 社員名簿一覧表画面を表示します。 社員名簿一覧表画面が表示されましたら、 社員別給与台帳を印刷する社員を選択し、 OK ボタンをクリックします。

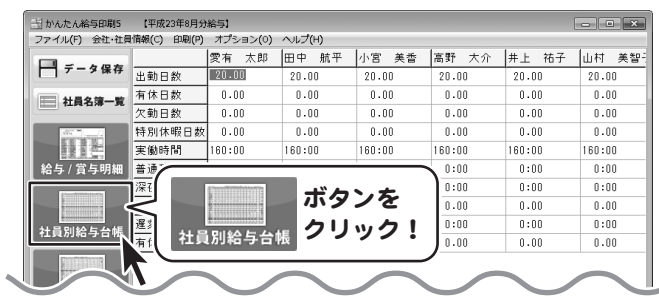

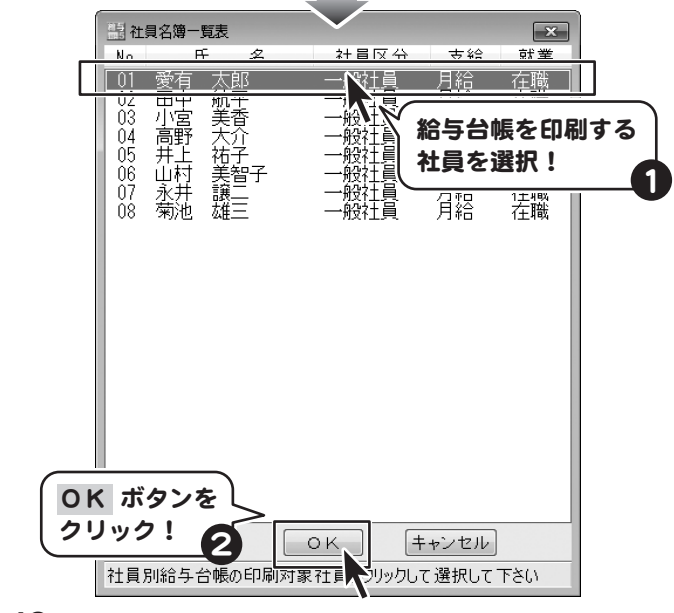

かんたん給与印刷5 **42** 入力した給与データを使用して各種印刷をする

社員別給与台帳の印刷画面が表示されましたら、 各項目を設定し、プレビュー ボタンをクリックします。 (各項目については26ページをご覧ください) 印刷プレビュー画面が表示されましたら、 印刷プレビューを確認し、よろしければ 印刷実行 ボタンをクリックしてください。

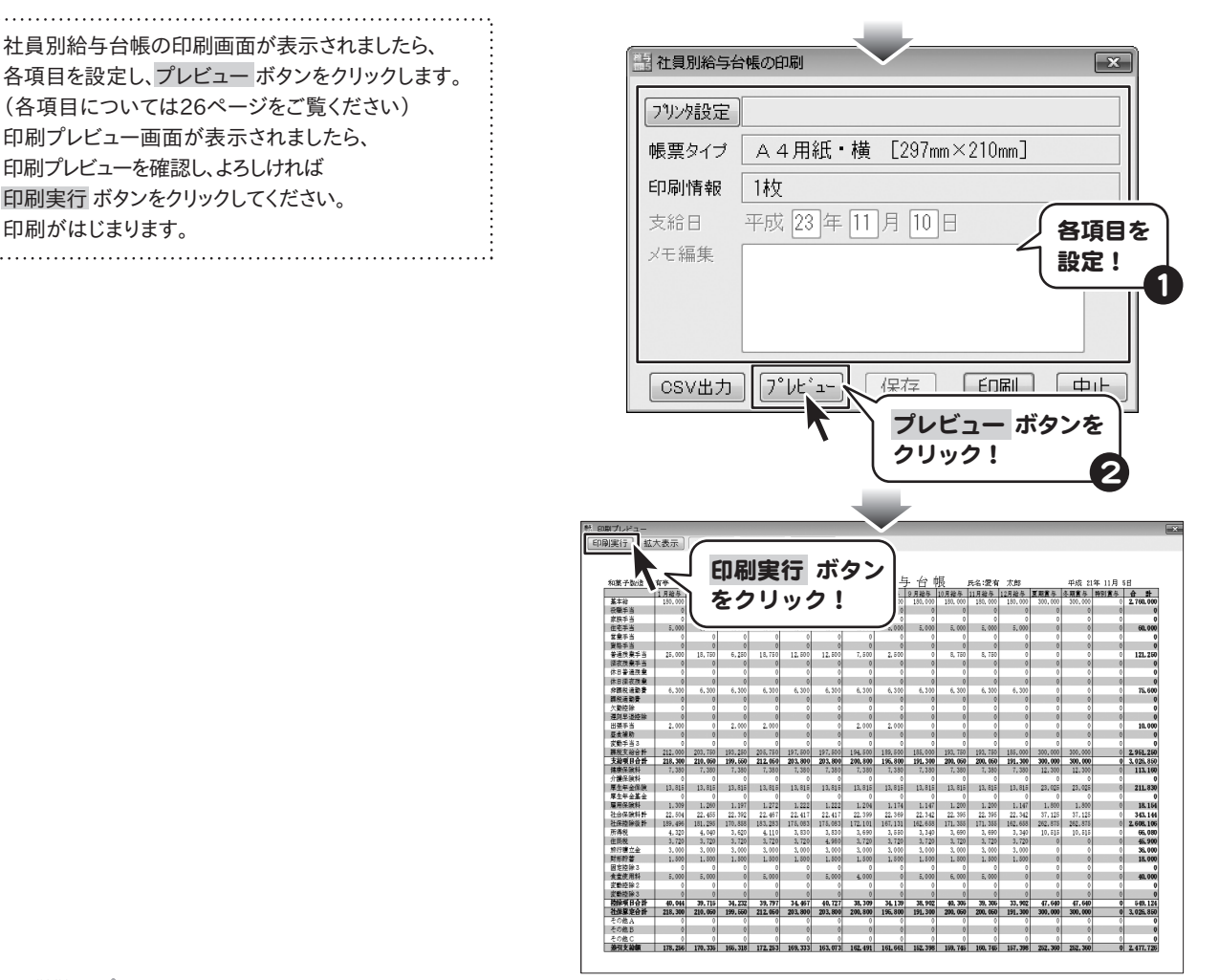

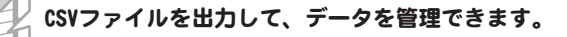

memo

社員別給与台帳のデータは、CSVファイルで出力して、データを管理することができます。

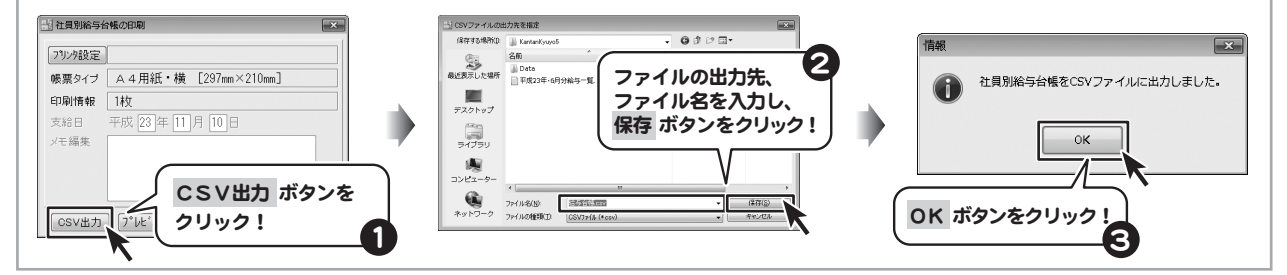

## 月別給与/賞与一覧を印刷する

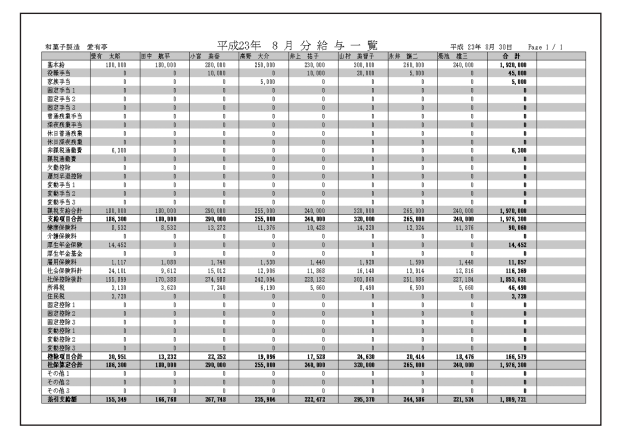

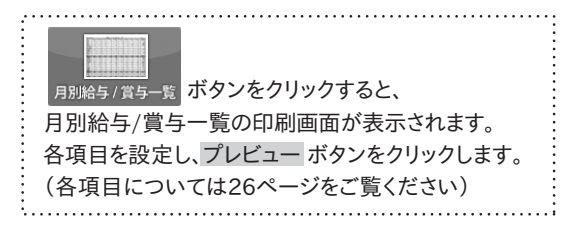

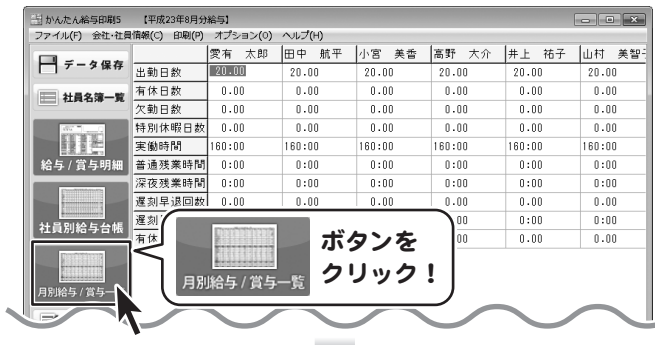

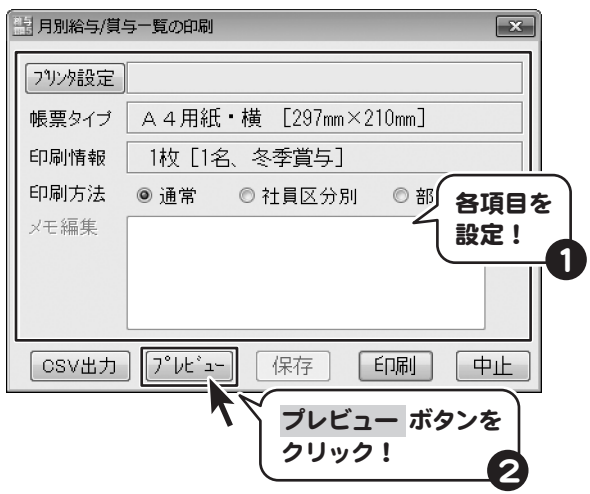

### 印刷プレビュー画面が表示されましたら、 印刷プレビューを確認し、よろしければ 印刷実行 ボタンをクリックしてください。 印刷がはじまります。

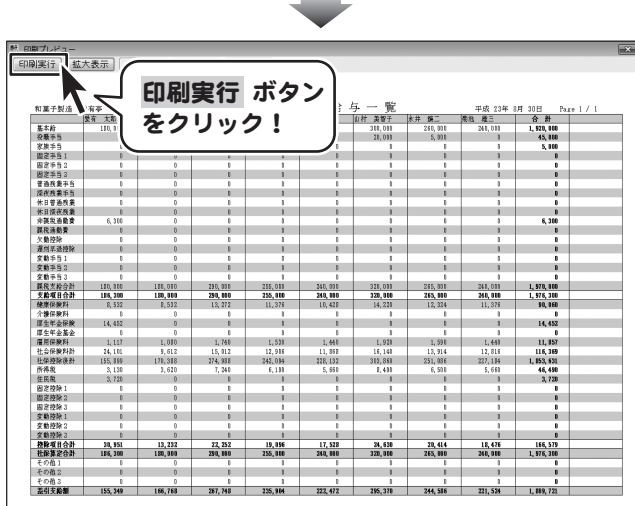

×

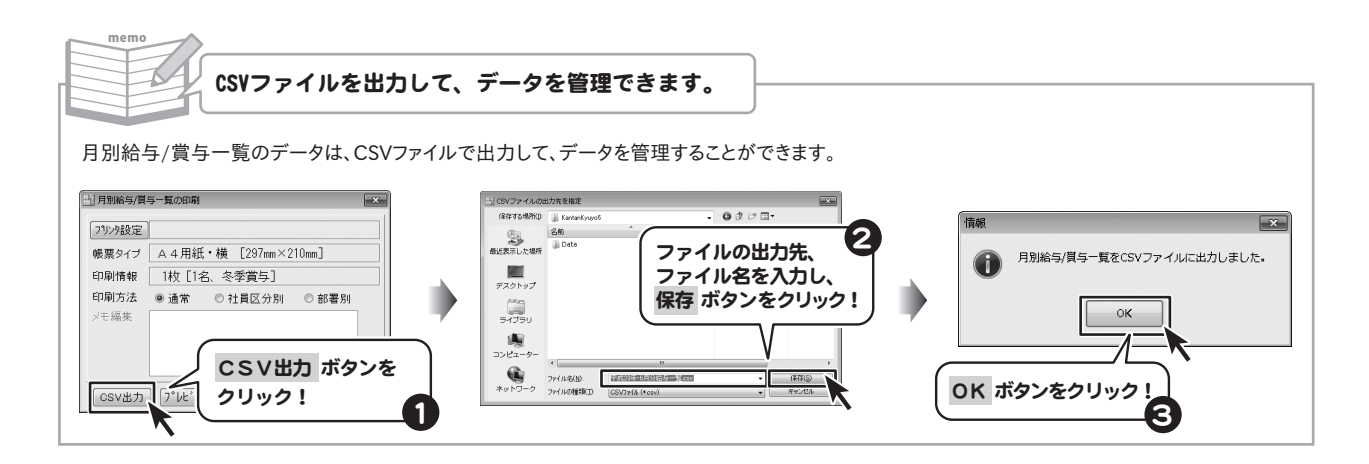

## データをバックアップする

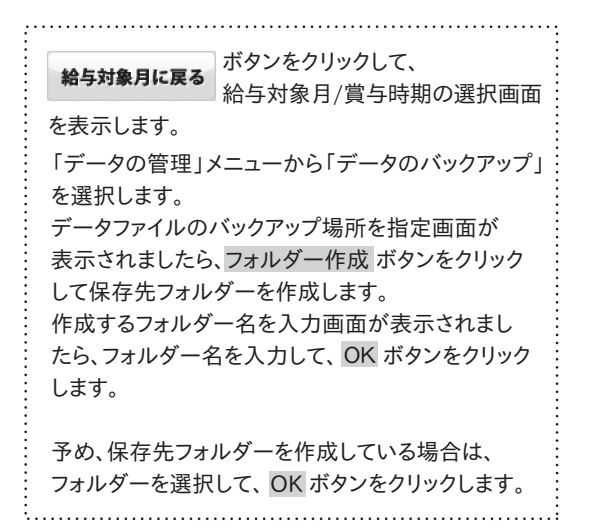

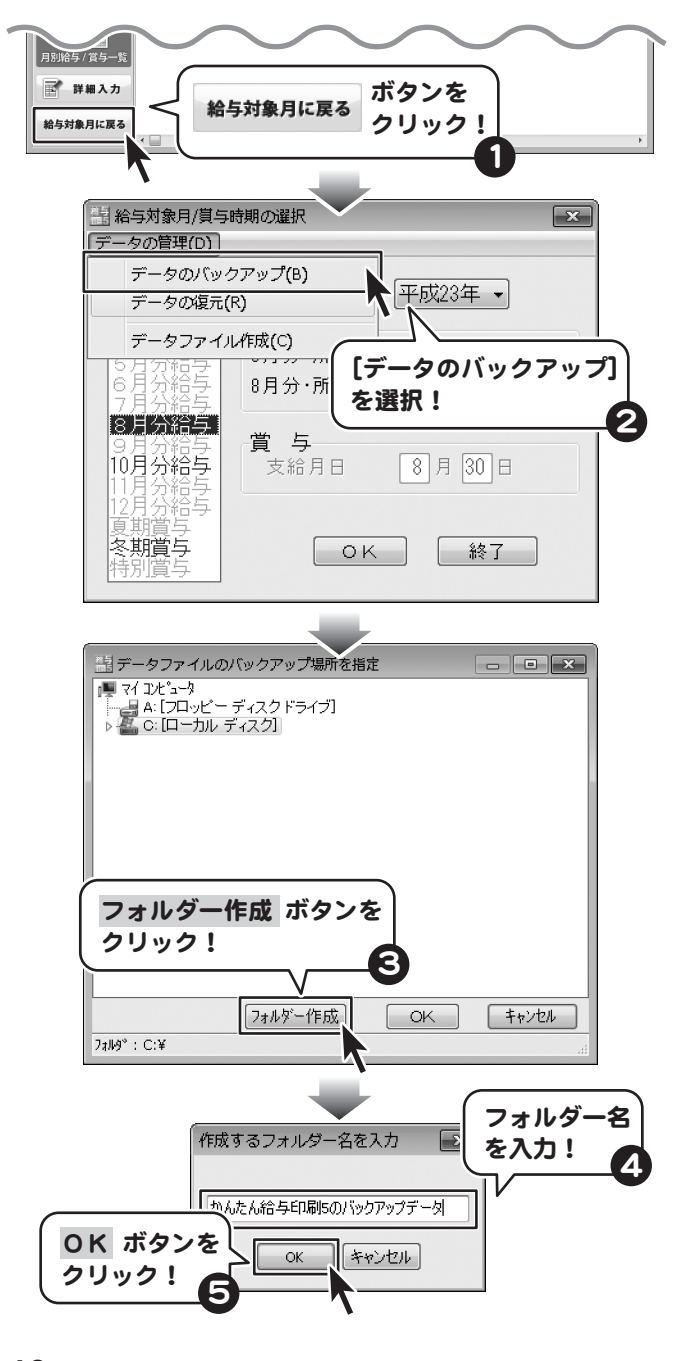

「指定場所にバックアップしました。」という画面が 表示されましたら、 OK ボタンをクリックします。

保存先のフォルダーを開くと、バックアップデータが 保存されているのを確認できます。 OK ボタン

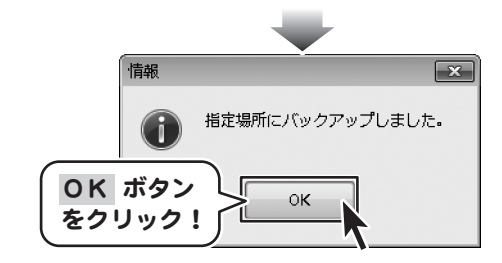

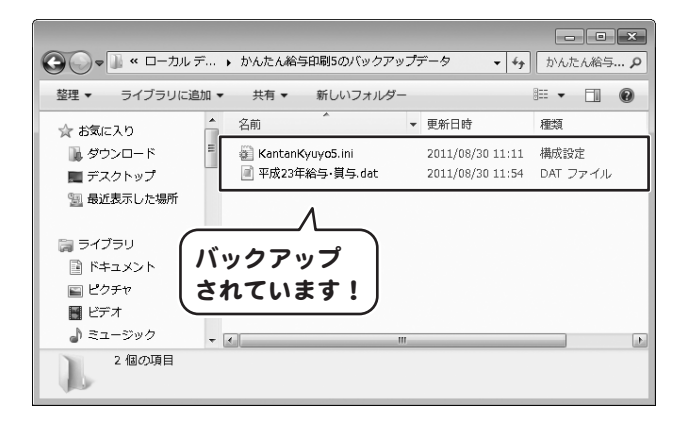

## バックアップデータから給与データを復元する

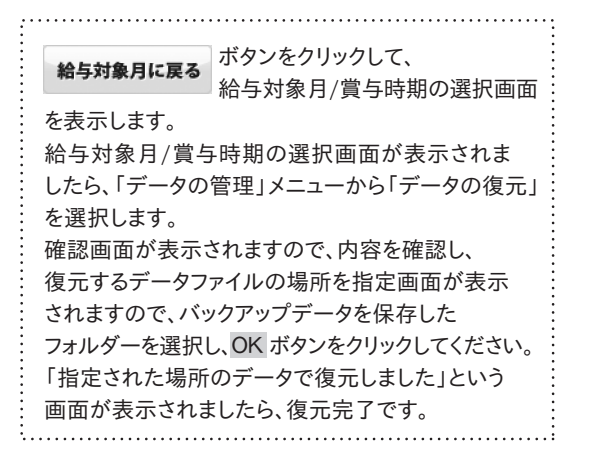

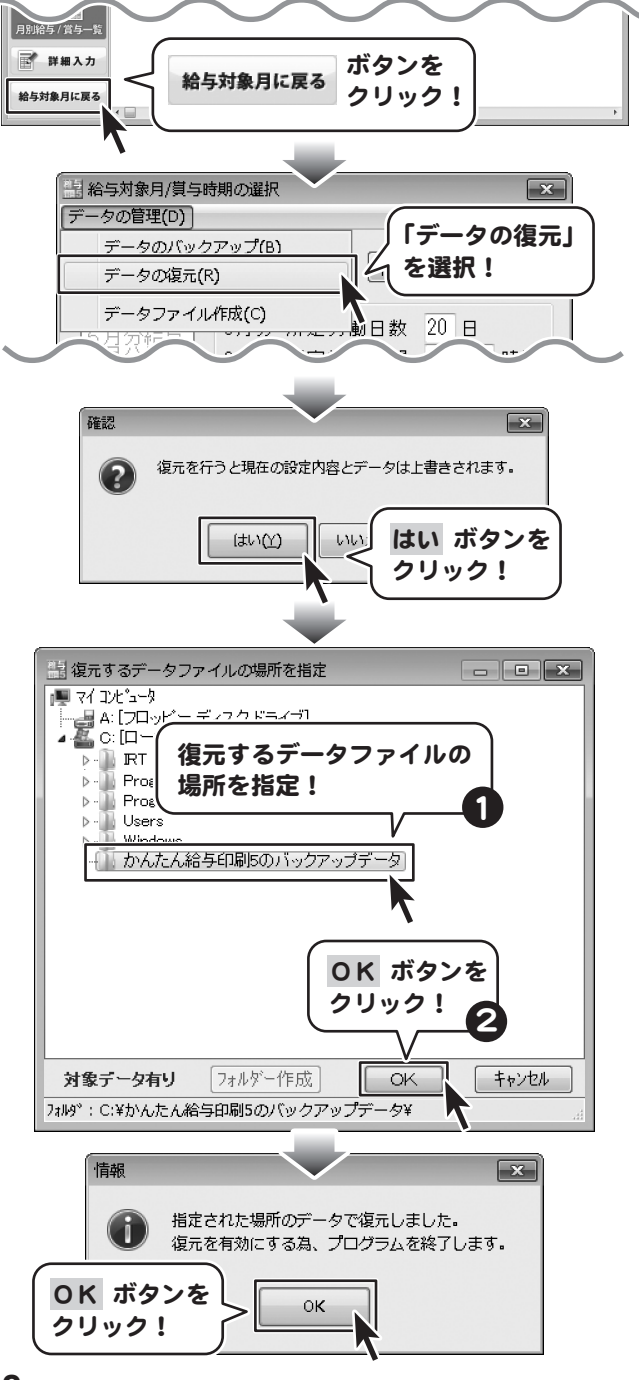

## 他の月のデータを引き継いで給与データを入力する

※給与データを入力する月の前月に給与データが入力されている場合は、自動で前月の給与データが引き継がれます。

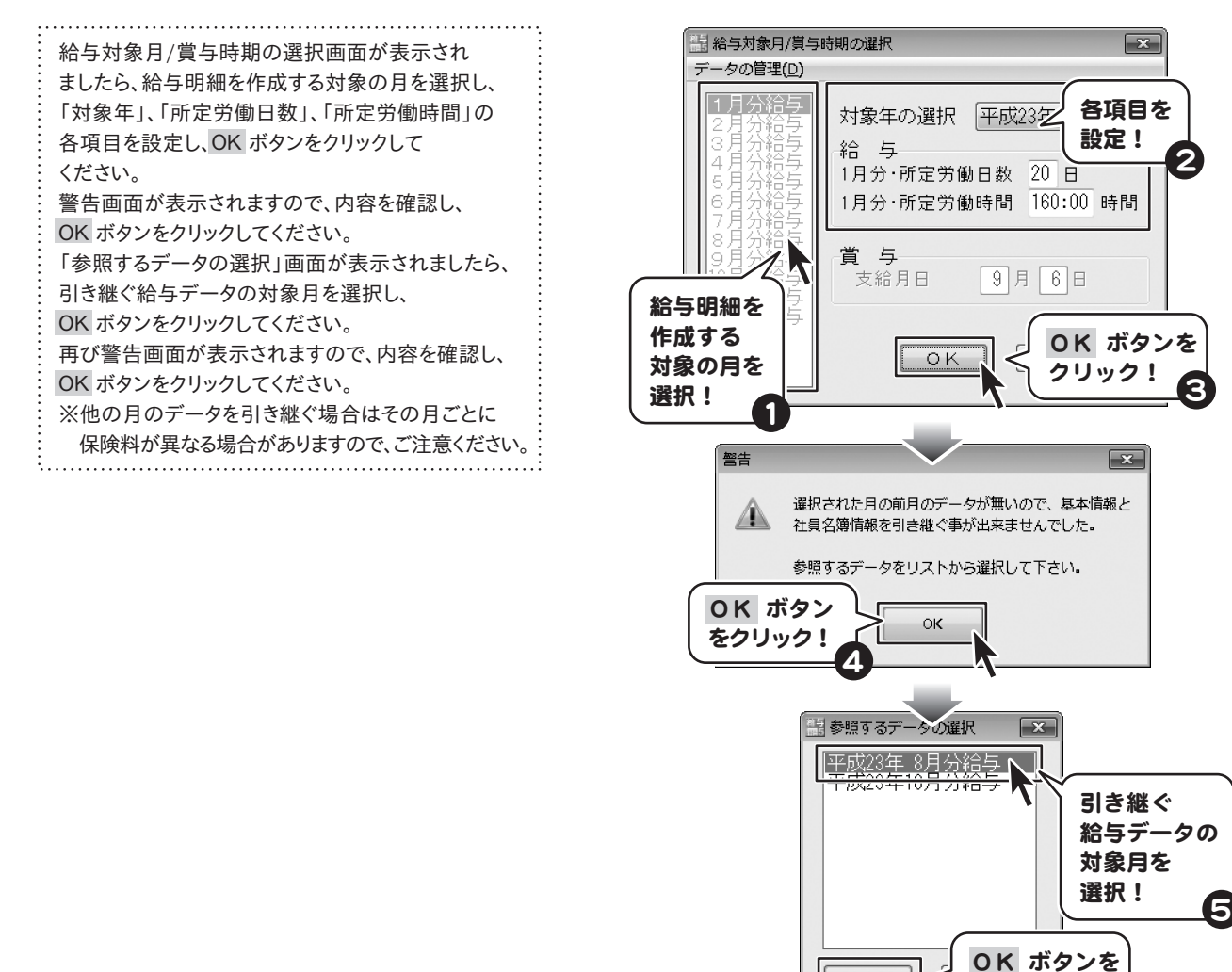

クリック! 6  $\boxed{\mathbf{x}}$ 警告 参照したデータと保険料率等が違う可能性があるので、  $\Delta$ 基本情報と社員名簿情報の設定を確認して下さい。 OK ボタン 0K をクリック! 7かんたん給与印刷5 **49** その他の機能・操作説明

OK

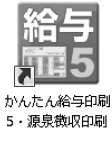

かんたん給与印刷5では、源泉徴収印刷ができます。 デスクトップの「かんたん給与印刷5・源泉徴収印刷」ボタンをクリック、またはスタートボタンから 「かんたん給与印刷5・源泉徴収印刷」を選択して起動させてください。(起動方法は5ページをご参照ください。)

### メイン画面

12月分給与処理を完了したデータファイルを開くと、下図の画面が表示されます。

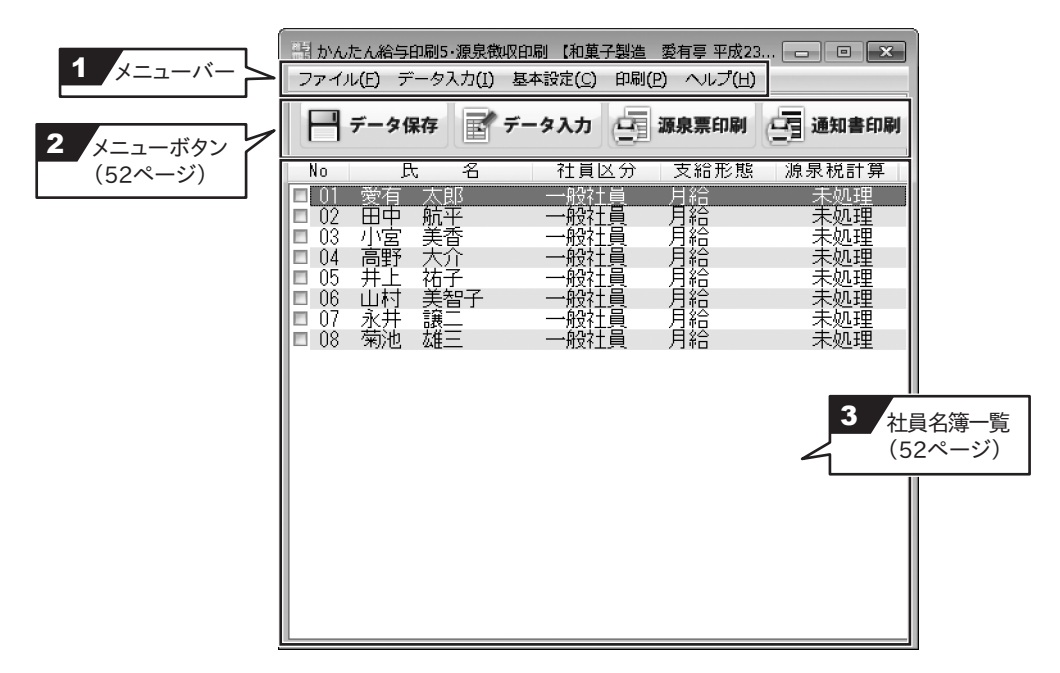

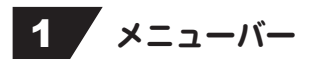

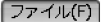

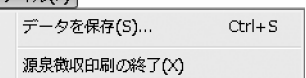

データ入力メニュー 源泉徴収データの入力 源泉徴収データの入力(I)

ファイルメニュー ファイル しょうしょう しょうしょう しょうしょう こうしょう こうしょう 作成した源泉徴収印刷データを保存します。 源泉徴収印刷の終了 「かんたん給与印刷5・源泉徴収印刷」を終了します。 源泉徴収データの入力画面を表示します。

### 基本設定メニュー

### |基本設定(C)|

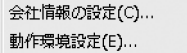

### 会社情報の設定

### 設定画面(下図)が表示されますので、住所、電話番号を入力します。

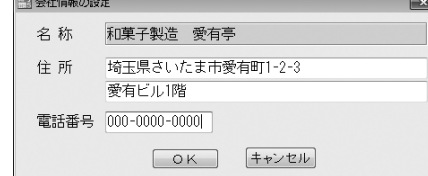

### 動作環境設定

動作環境設定(下図)が表示されます。種別の欄に名称を設定、 印刷位置を設定します。切り分け補助線をいれる場合は、

「切り分けの補助線を印刷する」にチェックを入れます。

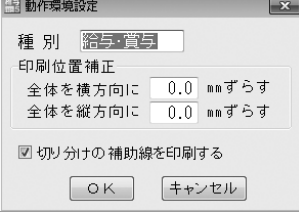

### 印刷メニュー

### [印刷(P)]

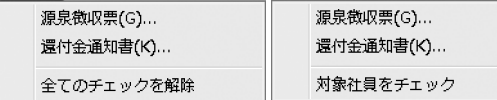

### 源泉徴収票

源泉徴収票の印刷画面が表示され、印刷設定をします。

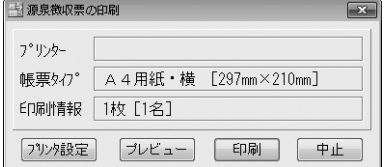

### 還付金通知書

還付金通知書の印刷画面が表示され、印刷設定をします。

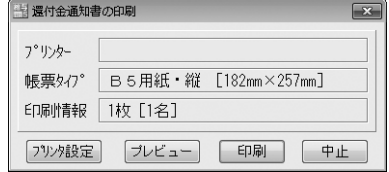

### 全てのチェックを解除/対象社員をチェック

源泉徴収データ入力画面で自動計算を行い、源泉税計算欄が「済み」 になっている対象社員にチェックの有無を設定します。

### バージョン情報

「かんたん給与印刷5・源泉徴収印刷」のバージョン情報を表示します。

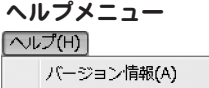

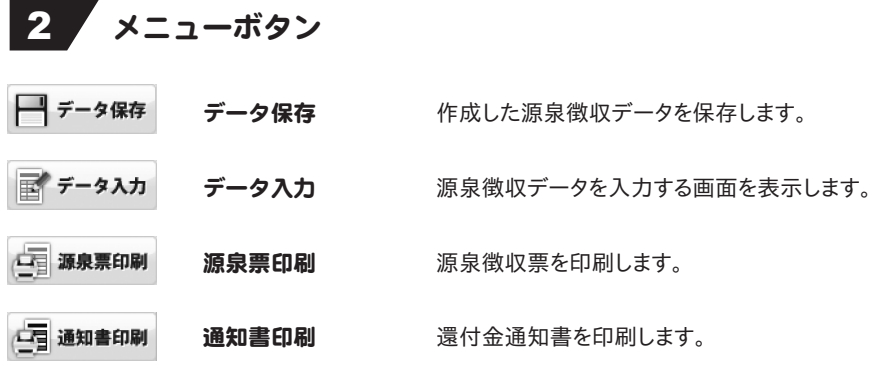

## 3 社員名簿一覧

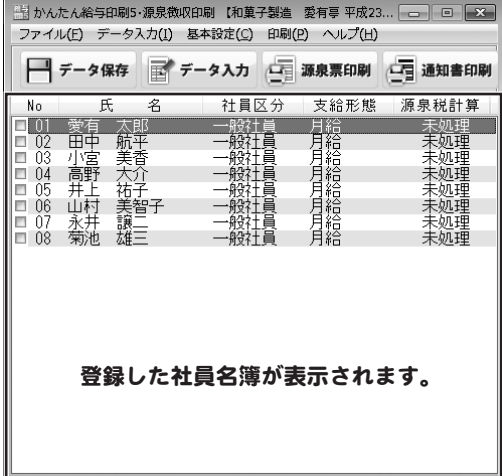

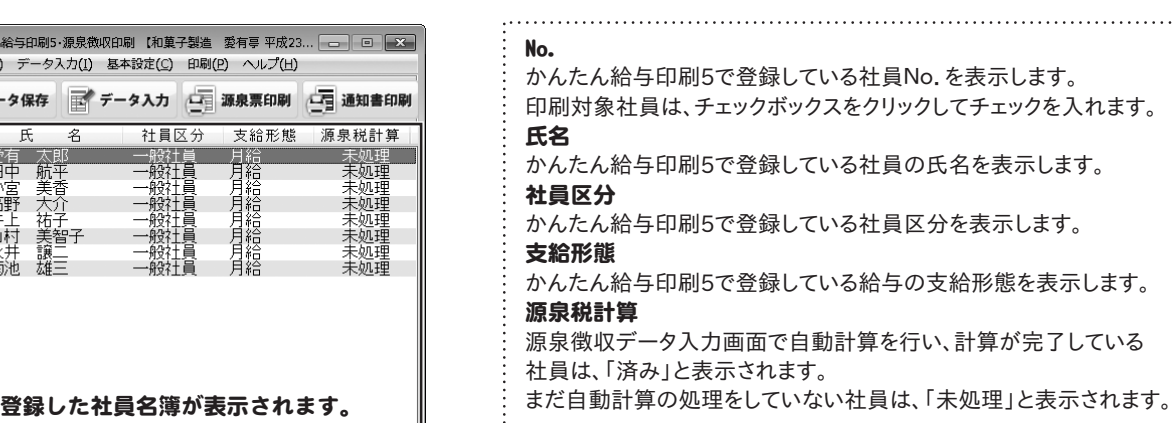

### 源泉徴収データの入力画面

### 源泉徴収データの内容を入力します。

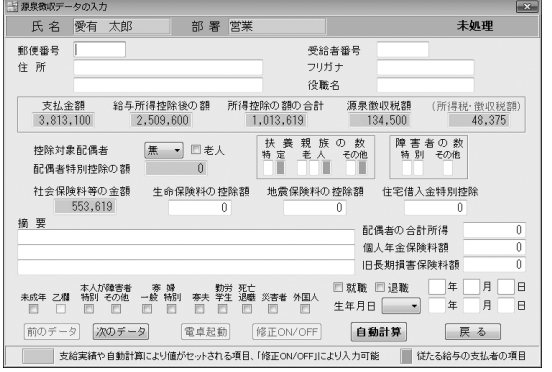

### 氏名・部署

かんたん給与印刷5で設定した社員情報が反映されます。

### 郵便番号

郵便番号を入力します。(000-0000)

### 住所

### 住所を入力します。

ビル名などは2段目に入力すると、わかりやすく印刷されます。

### 役職名・フリガナ

役職名を入力します。(例・課長)

### 支払金額

支払金額が自動入力されます。

※金額を修正したい場合は、修正ON/OFFボタンをクリックして 手入力ができます。修正した金額は赤文字表示されます。

### 給与所得控除後の額

給与所得控除後の金額が自動入力されます。 ※金額を修正したい場合は、修正ON/OFFボタンをクリックして 手入力ができます。修正した金額は赤文字表示されます。

### 所得控除の額の合計

所得控除の額の合計が自動入力されます。 ※金額を修正したい場合は、修正ON/OFFボタンをクリックして 手入力ができます。修正した金額は赤文字表示されます。

### 源泉徴収税額

源泉徴収税額が自動入力されます。 ※金額を修正したい場合は、修正ON/OFFボタンをクリックして 手入力ができます。修正した金額は赤文字表示されます。

### (所得税・徴収税額)

所得税・徴収税額が自動入力されます。 ※金額を修正したい場合は、修正ON/OFFボタンをクリックして

### 手入力ができます。修正した金額は赤文字表示されます。

### 控除対象配偶者(有 無 従有 従無)

▼をクリックして、控除対象配偶者の有無を選択します。

### 配偶者特別控除の額

配偶者特別控除の額が自動入力されます。

※金額を修正したい場合は、修正ON/OFFボタンをクリックして 手入力ができます。修正した金額は赤文字表示されます。

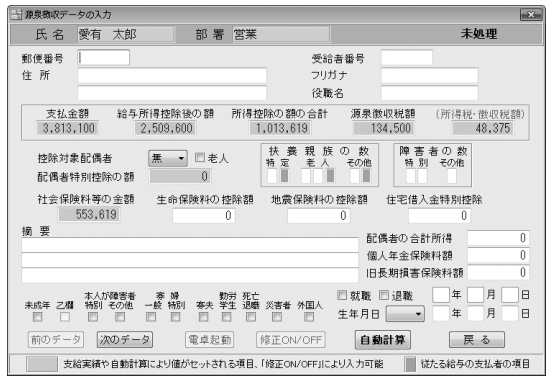

### 扶養親族の数

該当する扶養親族の数を入力します。

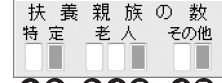

### **1 2 3 4 5 6 7**

「特定」

- 「特定」は、扶養親族のうち、年齢16歳以上23歳未満の人を言います。 **1**
- 「特定」の「従人」は、記載されません。 **2**
- 「従たる給与についての扶養控除等申告書」を出した人のみ記載されます。 「老人」は、さらに「内」、「人」、「従人」に分かれています。
- 「内」は、そのうち同居老親等に該当する人を言います。 **3**
- 「人」は、扶養親族のうち、老人扶養親族(年齢満70歳以上)を言います。 **4**
- **⑤**「従人」は、記載されません。
- 「その他」
- 「その他」は、「特定」「老人」以外の扶養親族の人をいいます。 **6**
- 「その他」の「従人」は、記載されません。 **7**

### 障害者の数

該当する扶養親族の数を入力します。

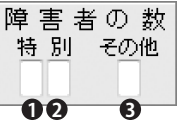

本人以外の控除対象配偶者や扶養親族に障害者に該当する人がある場合

- **1** 「特別」は、特別障害者(同居する人)人数を記載します。
- **2** 「特別」は、特別障害者人数を記載します。
- **3** 「その他」には、一般の障害者の人数を記入します。

### 社会保険料等の金額

社会保険料等の額が自動入力されます。 ※金額を修正したい場合は、修正ON/OFFボタンをクリックして

手入力ができます。修正した金額は赤文字表示されます。

### 生命保険料の控除額

生命保険料の控除額を入力します。

### 地震保険料の控除額

地震保険料の控除額を入力します。

### 住宅借入金特別控除

住宅借入金特別控除額を入力します。

### 適用

住宅借入金等特別控除可能額 、居住開始年月日、

国民年金保険料の支払額、扶養親族の名前などを入力します。

### 配偶者の合計所得

配偶者の合計所得を入力します。

### 個人年金保険料額

個人年金保険料額を入力します。

### 旧長期損害保険量額

旧長期損害保険量額を入力します。

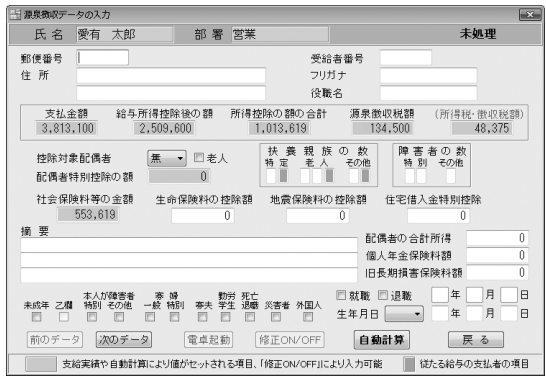

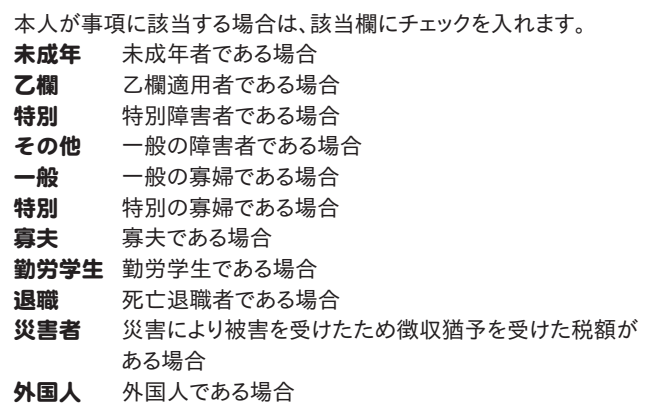

### 就職

年度内に就職した場合、チェックを入れ、就職した年月日を入力 します。

### 退職

年度内に退職した場合、チェックを入れ、退職した年月日を入力 します。

### 前のデータ

前ページの社員データの画面を表示します。

### 次のデータ

次ページの社員データの画面を表示します。

### 電卓起動

金額入力補助用の簡易電卓が表示されます。

### 修正ON/OFF

自動入力項目を手入力により修正・調整したい時に、 項目の数字が表示されている欄をクリックして、カーソル を移動させて、このボタンをクリックすると、金額が赤文字で 表示されます。赤文字で表示されている自動入力項目は 手入力により、修正・調整をすることができます。

修正作業の際、赤文字になっていることを確認してください。

### 自動計算

入力した数値に対して自動計算します。

### 戻る

メイン画面に戻ります。

支給実績や自動計算により値がセットされる項目です。 修正ON/OFFボタンで金額修正できます。

従たる給与の支払者の項目です。(扶養親族の数の欄にあります)

## 源泉徴収票を作成します

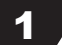

## 源泉徴収票を作成する対象のファイルを選択する

「かんたん給与印刷5・源泉徴収印刷」を起動します。 (起動方法は、5ページをご参照ください。) 12月分給与処理を完了した給与・賞与データファイル を選択画面が表示されます。

ファイルを選択して、 開く ボタンをクリックします。

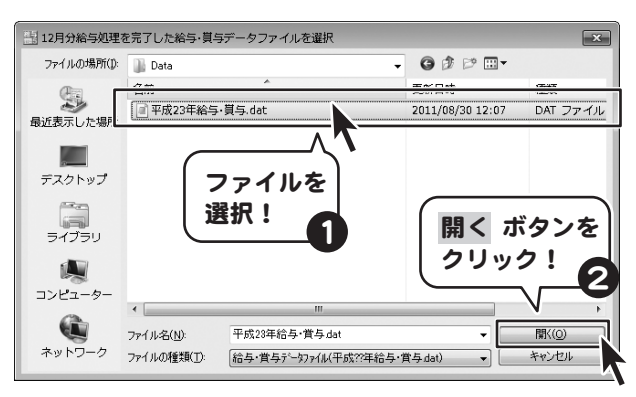

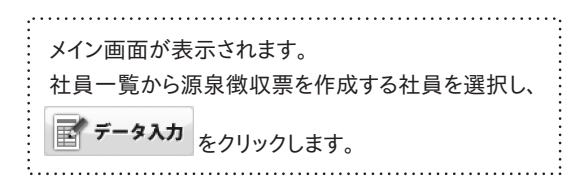

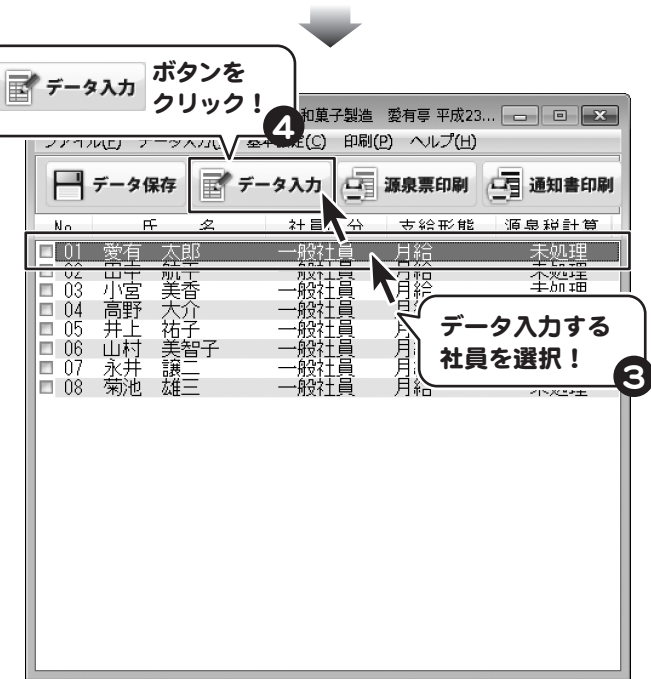

2 源泉徴収データを入力する

源泉徴収の入力画面が表示されます。 白く空欄になっている箇所を、入力します。 支払金額や自動計算により値がセットされている欄は | 薄く色かかっていますが、修正したい欄を クリックして、 修正ON/OFF ボタンをクリックすると 手入力できます。 修正した金額は赤文字で表示されます。 全ての入力が終わりましたら、 戻る ボタンをクリック します。 他の社員データの画面を表示する場合は、 前のデータ 、 次のデータ ボタンをクリックして、 入力作業を続けることができます。 

※源泉徴収の項目については、52~54ページをご参照ください。

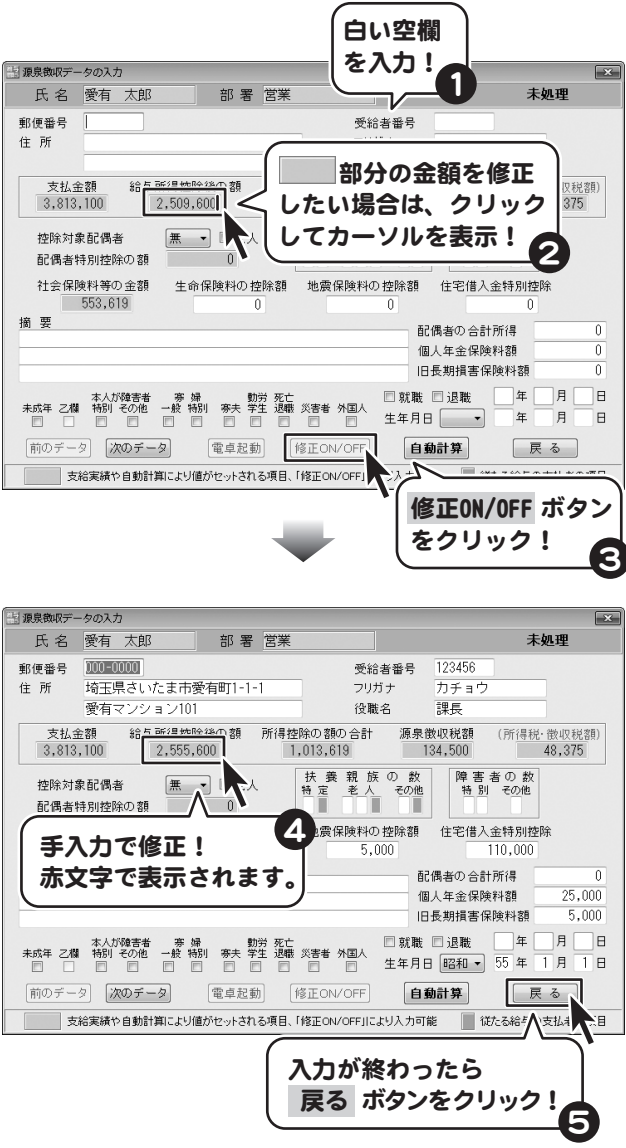

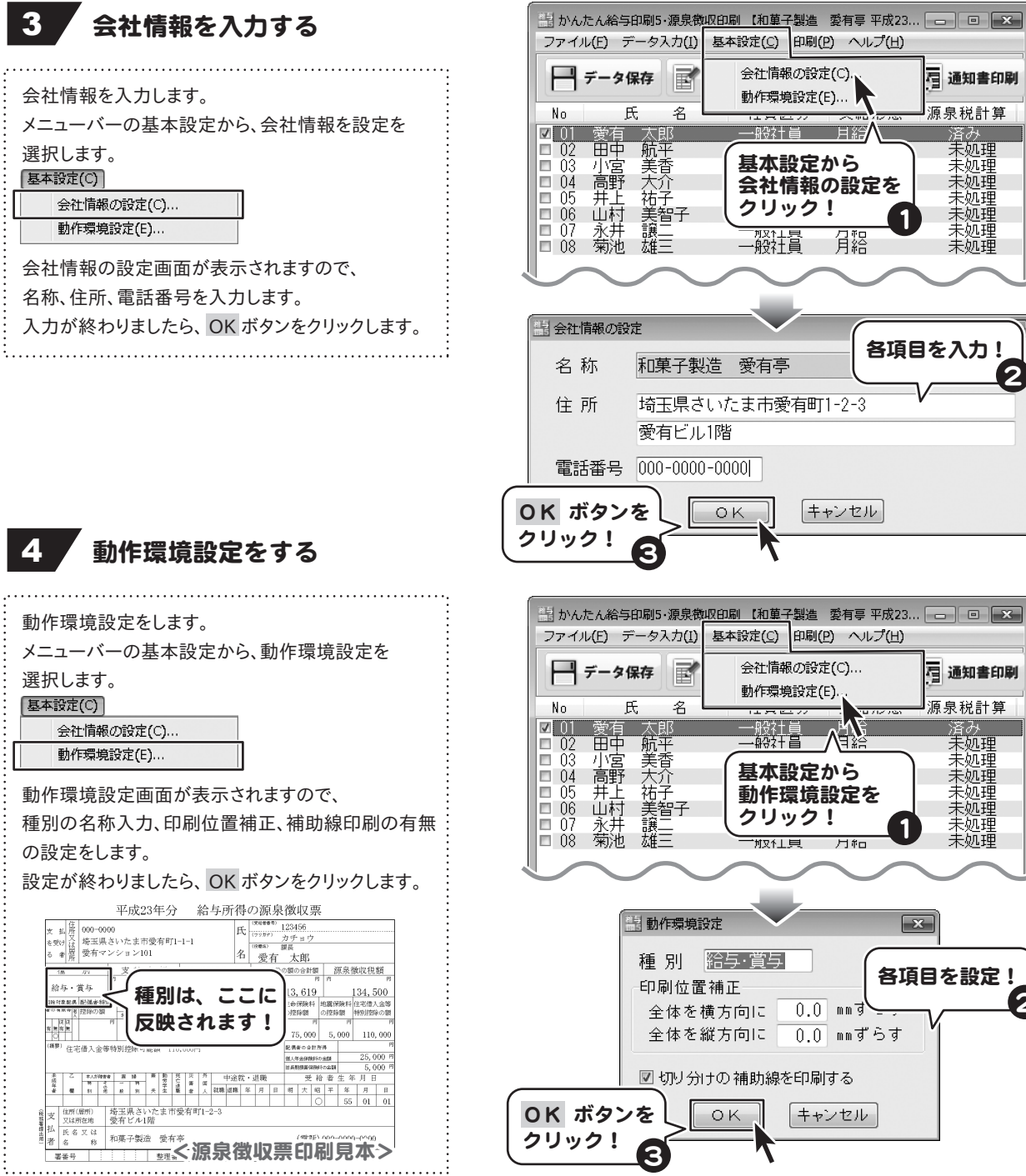

2

2

7

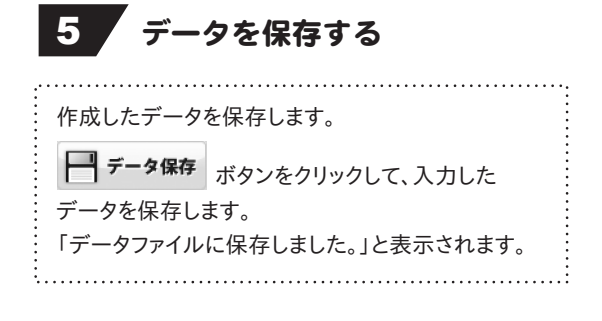

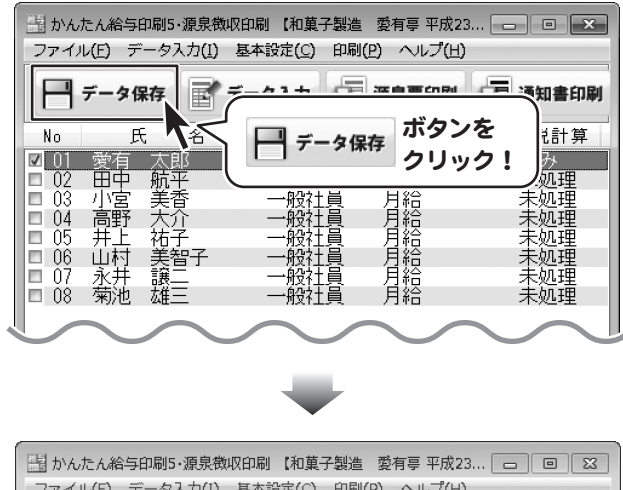

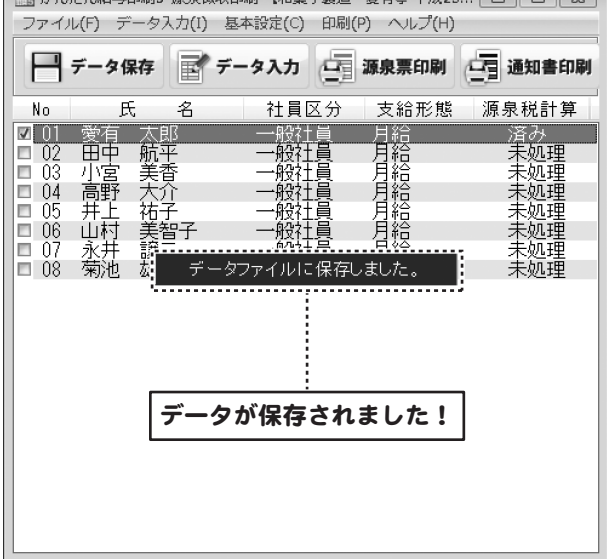

## 源泉徴収票を印刷する

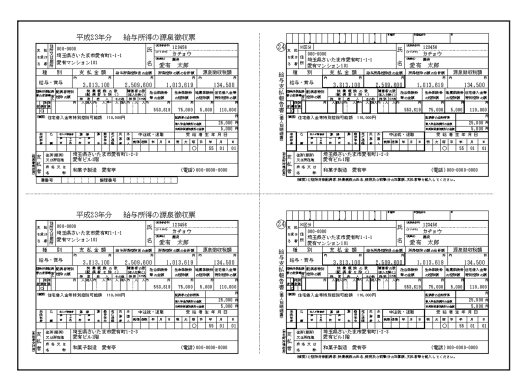

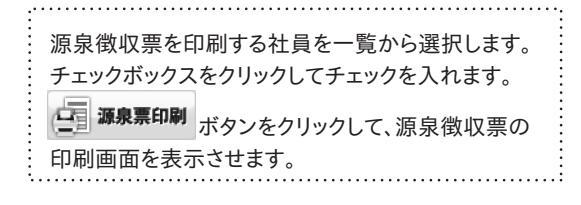

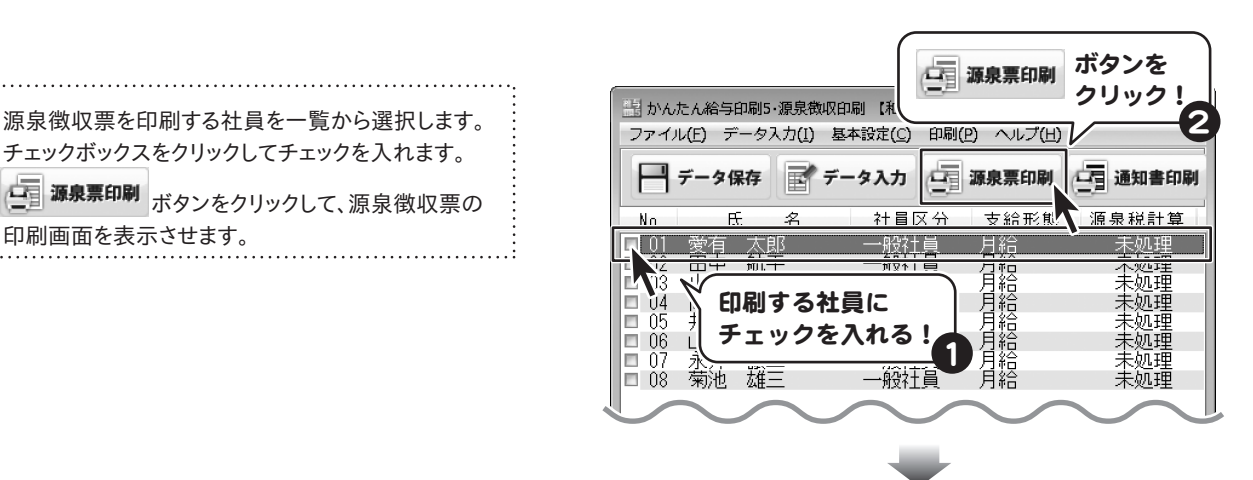

源泉徴収票の印刷画面が表示されましたら、 プリンタ設定 ボタンをクリックして設定をします。 設定が終わりましたら、プレビュー ボタンを | <sub>6Xとク</sub>ックしか、 | インクリックの | インクリック | <sub>| 帳票タイ</sub>。 | イ**リンター設定** 

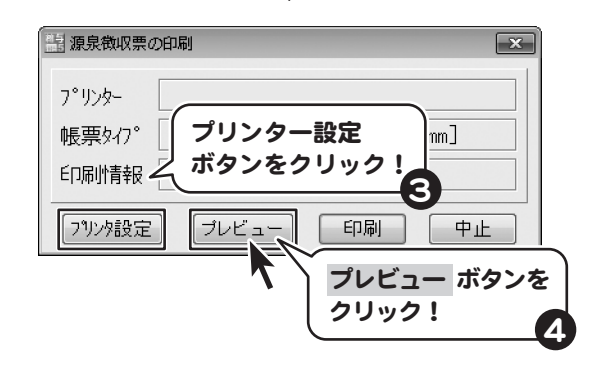

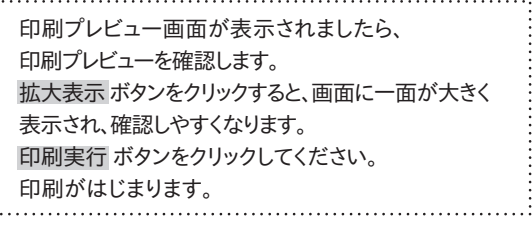

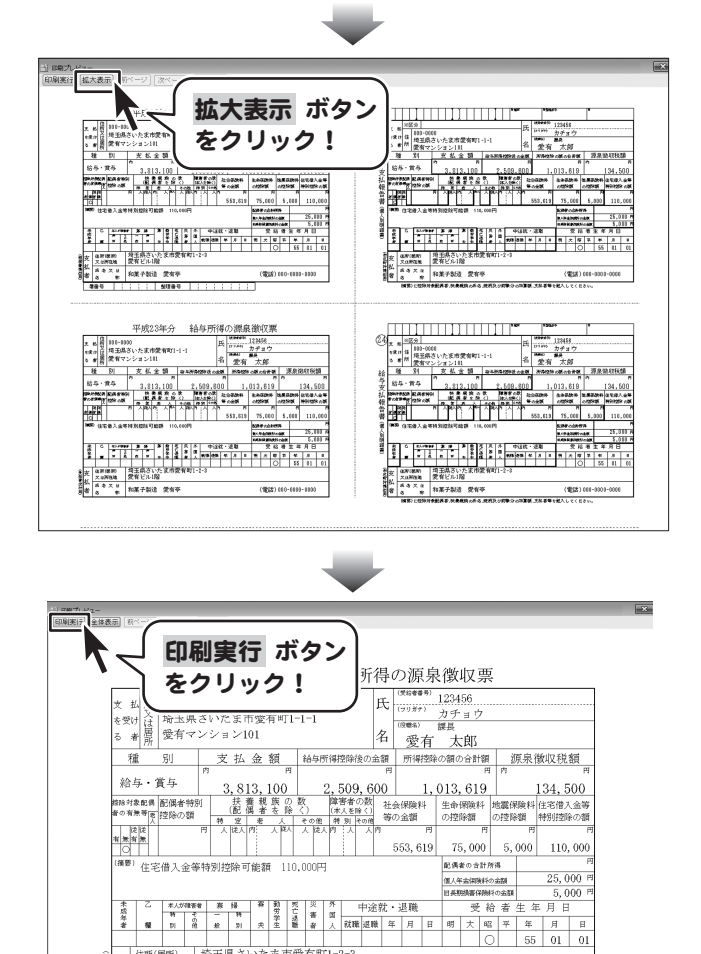

(電話) 000-0000-0000

### 還付金通知書を印刷する

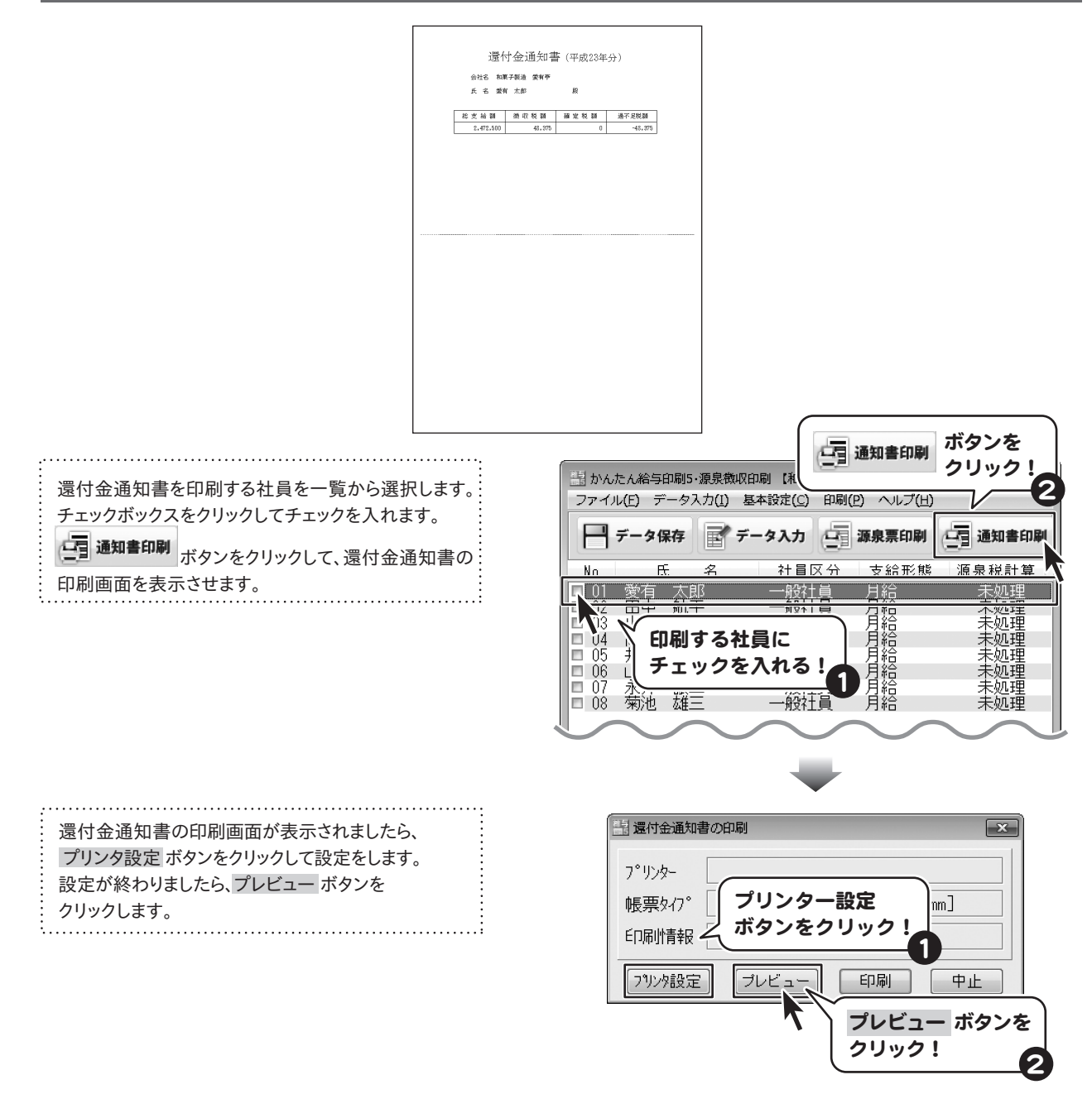

### 印刷プレビュー画面が表示されましたら、 印刷プレビューを確認します。 拡大表示 ボタンをクリックすると、画面に一面が大きく 表示され、確認しやすくなります。 印刷実行 ボタンをクリックしてください。 印刷がはじまります。

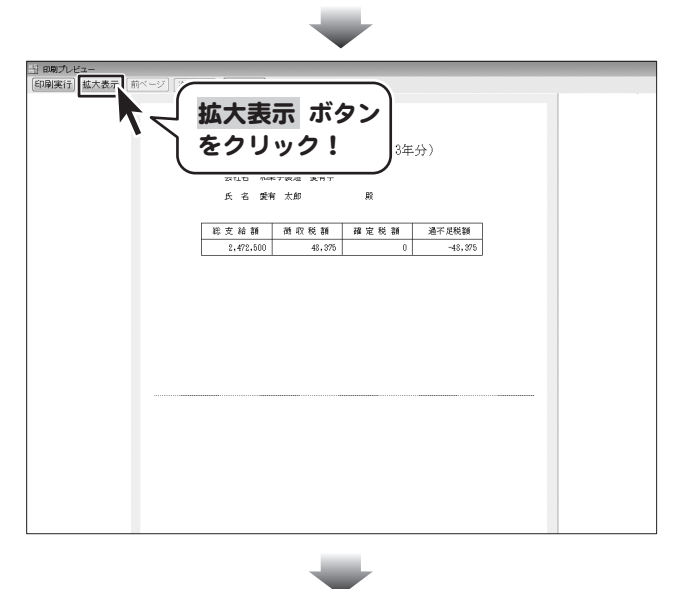

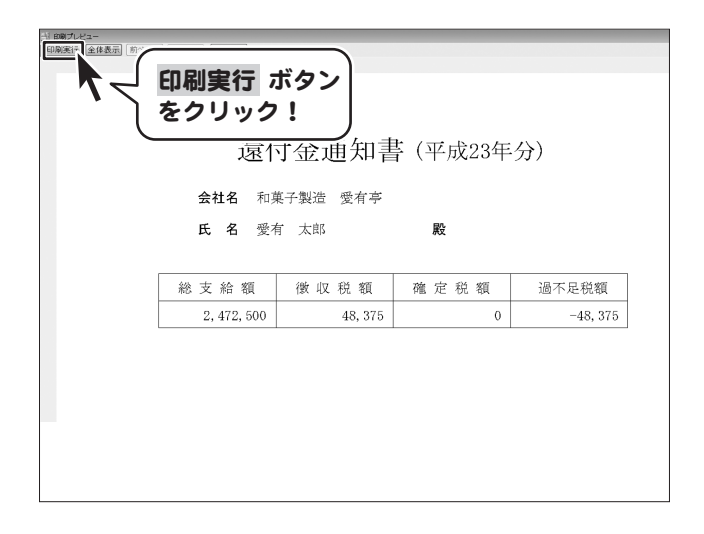

Q&A

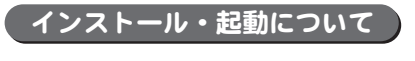

### Q:インストールができない

- A:以下の項目をご確認ください。 ○ウィルス対策などのソフトが起動していないか。 ○HDD(ハードディスク)の空き容量は十分にあるか。 ○管理者権限でログインしているか。 ○Windowsを最新の状態にアップデートしてあるか。
- Q:管理者権限を持っていないユーザーアカウントでパソコンを起動し、インストールしようとすると 「続行するには管理者アカウントのパスワードを入力して、[OK]をクリックしてください。」(Vista / 7) 「インストールプログラムにはディレクトリ ~ にアクセスする権限がありません。 インストールを継続できません。管理者としてログインするか、またはシステム管理者にお問い合わせください。」(XP) と表示されてインストールができません
- A:本ソフトをご利用の際には管理者権限を持ったユーザーアカウント上でご利用ください。

#### Q:完全アンインストールの方法を教えてください

A:OSごとに次の手順で行ってください。 Windows XPの場合 1.「アンインストール方法(4ページ)」より、アンインストール作業を行います。 2.マイコンピュータ→Cドライブ→IRT→KantanKyuyo5フォルダーを削除します。 Windows Vista、7の場合 1.「アンインストール方法(4ページ)」より、アンインストール作業を行います。 2.コンピュータ(※)→Cドライブ→IRT→KantanKyuyo5フォルダーを削除します。 ※ Windows 7の場合は「コンピューター」

操作について

### Q:数字や文字が入力できません 入力しているのに登録されません

- A:次の内容をご確認ください。
	- ・入力する欄でカーソルが点滅しているか(例:名前を入力する場合は、名前欄の枠の中でカーソルが点滅)
	- ・キーボードの設定(NumLockキーのオン/オフ等)
	- ・入力した文字が確定された状態であるか(文字を入力したら、ENTERキーを押して確定してください)
	- ・金額や数字を入力する際、半角で入力しているか
	- ・漢字やひらがなを入力する際、全角で入力しているか

### Q:何人まで登録できますか?社員情報の登録順を並び替えることはできますか?

A:年度の途中で入社された方や途中退社された方を含め、全部で80人までの登録が可能です。 退社された方の登録番号に、途中入社された方のデータを上書き登録したり、登録順を並び替えることはできません。 給与データが正常に計算されなくなりますので社員情報の登録の際は十分ご注意ください。

#### Q:扶養人数欄に人数を入力したのに計算結果がおかしい また扶養親族とは?

A:扶養親族とは、同居の有無に関わらず給与対象者が扶養している親族の人数を差します。 こちらは所得税等の計算で必要になりますので、提出された 給与所得者の扶養控除等(異動)申告書等で人数を確認し、入力してください。 扶養人数とは、直接同居等をしている扶養の方の人数を差しますので 自動での給与計算には直接影響いたしません。 家族手当など、社員の扶養人数把握が必要でない場合は、未入力(0)でも問題ございません。 その他の専門的な知識に関しましては、国税庁や社会保険庁のホームページ等を併せてご覧の上ユーザー様自身でご確認ください。 ※弊社では専門的なご質問につきましては返答できかねますので予めご了承ください。

#### Q:かんたん給与印刷5・源泉徴収印刷で社員登録は行えますか?

### A:社員登録は源泉徴収印刷では行えません。

### Q:かんたん給与印刷5・源泉徴収で上手くデータを取り込めません。

A:かんたん給与印刷5で1月~12月までデータ入力されているファイルが必要になります。 データが正常でない場合は正常に取り込めない可能性がございます。

Q&A

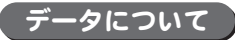

※本ソフトは、既に作成済みの月のデータを引き継いで、異なる月のデータの作成や過去のデータの修正作業を行うことは可能ですが、 月や年度によって保険料率などが異なる場合がありますので作業の際には十分にご注意ください。 また、データの引継ぎや修正などが複雑になる場合には、引き継きや給与計算が正常に行われない場合もあります。 給与データの作成は1月支給分から順次作成していただくことをお勧めいたします。

- Q:ソフトを年度の途中月(例:8月支給分)から使い始めたが、過去にさかのぼって1月から7月までのデータを作成することは可能ですか? また、1ヶ月分を飛ばして作成した場合(例:8月支給分の作成後に10月支給分を作成)、 飛ばした月の分(例:10月支給分)を 後から作成することは可能ですか?
- A:以下の手順にて作成可能です。
	- 1.給与対象月/賞与時期の選択画面にて飛ばした分の月を選択し、 所定労働日数と所定労働時間を入力した後「OK」ボタンをクリックします。
	- 2.以下の画面が表示されますので「OK」ボタンをクリックします。

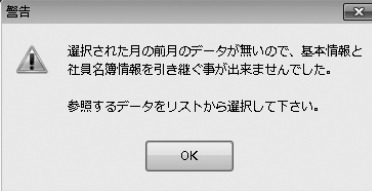

- 3.参照するデータの選択画面が表示されますので、9月分に引き継ぐデータを選択して「OK」ボタンをクリックします。
- 4.以下の画面が表示されますので「OK」ボタンをクリックします。

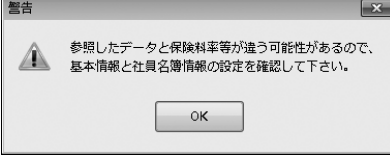

5.基本情報と社員名簿情報の設定を確認及び修正を行い保存作業を行ってください。

※1月~7月のデータに社員を追加した場合、 追加した社員のデータは8月に引き継ぐことができません。

#### Q:既に作成したデータに誤りがあり、誤りがあった一部の月だけデータの作成をやり直したい

A:給与対象月/賞与時期の選択画面にてやり直したい月を選択し、キーボードの「Delete」キーを押すと確認画面が表示されますので、 削除する場合には「はい」ボタンをクリックしてください。

削除したデータの該当月の作成手順につきましては、前出の"Q…1ヶ月分を飛ばして作成した場合…"の手順を基に作業を行ってください。

- Q:四捨五入(切捨て)の設定が反映されていない様ですが、1円未満における処理はどのようになっていますか?
- A:動作環境設定画面での1円未満における処理とは、最終的な勤怠データから求められた結果に反映されます。 社会保険設定時の端数等、国によって定められている計算方法がある場合はそちらが優先されます。

#### Q:同じ年度の保存ファイルを複数作成できますか?

A:同じ年度での保存ファイルを複数作成することはできません。保存ファイルは、1年度ごとに1ファイルとなります。

## Q&A

### Q:保険料及び税率更新の手順はどのようにしたらいいですか?

1.IRTホームページ(http: irtnet.jp/)より無償アップデートを行います。(アップデートが存在しない場合は手順2へ進んでください)

2.本ソフトを起動させて、ソフト画面左上に表示されている「会社・社員情報」をクリックし、「会社情報の設定」を選択します。

3. 会社情報の設定画面が表示されたら「保険料負担率」の設定を確認します。

※各負担率に関しては「社会保険庁」のホームページで最新情報を確認して手入力で負担率の入力を行ってください。

4.「保険料負担率」の設定に問題がなかったら、「OK」ボタンをクリックして設定を完了させます。

- 5.メイン画面に戻りますので、「社員名簿一覧表」ボタンをクリックします。
- 6.社員名簿一覧表から社員を選択し社員情報の編集画面を表示させます。
- 7.社員情報の編集画面下の「等級表」ボタンをクリックします。
- 8.確認メッセージが表示されるので、確認して「OK」ボタンをクリックします。
- 9.健康保険等級表画面よりその社員の等級を選択後、「OK」ボタンをクリックします。保険料が再計算され、社員情報の編集画面に戻ります。
- 10.保険料が設定されていることを確認したら、「OK」ボタンをクリックします。

11.他の社員情報も同様に手順5~10までを繰り返して完了となります。設定変更後は、「保存」ボタンを忘れずに押して保存してください。

### 印刷について

### Q:印刷ができません

A:プリンターの説明書を元に、プリンターとの接続や必要なプログラム、インクやトナー、印刷時にエラーが出ていないかなどをご確認ください。 プリンターその物の動作や必要なプリンター用プログラムにつきましては、プリンターメーカー様などにお問い合わせください。 印刷の際はプレビュー画面などで確認を行い、最初はテスト用紙などをご用意の上、 試し印刷を行ってから各種用紙に印刷することをお勧めいたします。

#### Q:対応用紙は?

A:A4サイズの用紙と、HISAGO GB1150のみ対応となります。 選択した用紙によって印刷される向きなどは予め固定されています。

Q&A

### その他

### Q:インターネットに接続されていないパソコンでソフトを使えますか?

A:使用可能です。

 但し、保険料や所得税などの計算の基になるデータ(料額表)が更新された場合や本ソフトが更新された場合は、 その更新データを取得する為にインターネット接続環境が必要となります。

### Q:本ソフトを他のパソコンと同時に使うことはできますか?

A:ネットワーク経由や、他のパソコンのデータとの同期はできません。本ソフトはインストールを行ったパソコン上でご使用ください。

#### Q:画面の一部が切れた状態で表示される

A:画面解像度を推奨サイズ以上に変更してください。

### Windows XPの場合

- 1.デスクトップ画面の何も無い所を右クリック
- 2.「プロパティ」をクリックし、設定(画面)タブをクリックします。
- 3.画面の解像度(画面の領域)のバーを動かし、1024x768以上に設定します。
- 4.「OK」をクリックすれば設定完了です。

#### Windows Vistaの場合

- 1.デスクトップ画面の何も無い所を右クリック
- 2.「個人設定」をクリックし、画面の設定をクリックします。
- 3.解像度を1024x768以上に設定し「OK」をクリックで設定完了です。
- ※機種によっては推奨解像度が表示できないものもあります。

### Windows 7の場合

- 1.スタートメニューより「コントロールパネル」をクリックします。
- 2.「デスクトップのカスタマイズ」をクリックし、「画面の解像度の調整」をクリックします。
- 3.解像度を1024x768以上に設定し「OK」をクリックで設定完了です。

※機種によっては推奨解像度が表示できないものもあります。

## Q&A

#### Q:ボタンをクリックしても反応しない、また画面が正常に表示されていない

A:お使いのパソコンのDPI設定が標準以外(96以外)に変更されている可能性があります。 以下の手順にてDPI設定を変更してください。

### Windows XPの場合

- 1.デスクトップ画面の何も無い所を右クリック
- 2.「プロパティ」を左クリックし、設定(画面)タブをクリックします
- 3.詳細設定(詳細)をクリックし、「全般」タブの「DPI設定」(フォントサイズ)を「96DPI」(小さいフォント)に設定 します。
- 4.「OK」をクリックし、コンピューターを再起動すれば設定完了です。

#### Windows Vistaの場合

- 1.デスクトップ画面の何も無い所を右クリック
- 2.「個人設定」を左クリックし、「フォントサイズ(DPI)の調整」をクリックします。
- 3.「あなたの許可が必要です」と許可を求められますので「続行」をクリックします。
- 4.規定のスケール(96DPI)にチェックを付け、「OK」をクリックします。
- 5.コンピューターが自動的に再起動されますので、再起動したら設定完了です。

### Windows 7の場合

- 1.スタートメニューより「コントロールパネル」をクリックします。
- 2.「デスクトップのカスタマイズ」をクリックし、「テキストやその他の項目の大きさを変更します」をクリックします。
- 3.小-100%(規定)にチェックを入れ「適用」をクリックします。

4.「これらの変更を適用するには、コンピューターからログオフする必要があります。」と確認を求められますので、「今すぐログオフ」をクリックします。

5.パソコンからログオフされますので、再度ログインすると設定完了です。

### Q:「2009 \*\*\*\*」は日付ではありません…というエラーメッセージが表示される

A:Windowsの日付形式の設定が標準のもの以外になっているとアプリケーションソフトが正常に動作(表示等)がされない場合があります。 以下の手順で設定をご確認の上、標準の設定にて本ソフトをご使用ください。

#### Windows Vistaの場合

- 1.本ソフトを含め、起動している全てのソフトを終了させます。
- 2.スタートメニューより「コントロールパネル」をクリックします。
- 3.「時計・言語・および地域」→「地域と言語のオプション」をクリックします。
- 4.「形式」タブを選択して、「日本語」に設定されていることを確認後、「この形式のカスタマイズ」ボタンをクリックします。
- 5.「日付」タブをクリックして、表示されている設定項目を以下の通りに変更します。
	- 「データ形式」 短い形式(S) yyyy/MM/dd

#### 長い形式(L) yyyy'年'M'月'd'日'

- 「カレンダーの種類」 西暦(日本語)
- 6.「適用」ボタン→「OK」ボタンの順にクリックし、パソコンを再起動させます。

### Windows 7の場合

- 1.本ソフトを含め、起動している全てのソフトを終了させます。
- 2.スタートメニューより「コントロールパネル」をクリックします。
- 3.「時計・言語・および地域」→「地域と言語」をクリックします。
- 4.「形式」タブを選択して、「Japanese(Japan)」に設定されていることを確認後、「追加の設定」をクリックします。
- 5.「日付」タブをクリックして、表示されている設定項目を以下の通りに変更します。
	- 「データ形式」 短い形式(S) yyyy/MM/dd
		- 長い形式(L) yyyy'年'M'月'd'日'
	- 「カレンダーの種類」 西暦(日本語)
- 6.「適用」→「OK」の順にクリックし、パソコンを再起動させます。

Windows OSやパソコン本体・プリンターなどの周辺機器に関する詳細は、各メーカー様へお問い合わせください。 弊社では一切の責任を負いかねます。

### memo

## ユーザーサポート

本ソフトに関する、ご質問・ご不明な点などありましたら、パソコンの状況など具体例を参考に できるだけ詳しく書いていただき、メール・電話・FAX等でユーザーサポートまでご連絡ください。

○ソフトのタイトル・バージョン 例:「かんたん給与印刷5」

- ○ソフトのシリアルナンバー **例: IRTXXX-XXXXX-XXXXXX**
- ○ソフトをお使いになられているパソコンの環境
	- ・OS及びバージョン
		- 例:Windows 7

Windows Updateでの最終更新日○○年○月○日

- ・ブラウザーのバージョン
	- 例:Internet Explorer 8
- ・パソコンの仕様

**例: SONY Vaio XXXX-XXX-XX** 

PentiumⅢ 1GHz HDD 500GB Memory 2GB

・プリンターなど接続機器の詳細

 例:プリンター EPSONのXXXX(型番)を直接ケーブルで接続している インクジェットプリンター、ドライバーソフトは更新済み

○お問い合わせ内容

 例:~の操作を行ったら、~というメッセージがでてソフトが動かなくなった □□□部分の操作について教えてほしい…etc

○お名前

○ご連絡先など

■ご注意

※お客様よりいただいたお問い合わせに返信できない現象が多発しております。 FAX及びメールでのお問い合わせの際には、ご連絡先を正確に明記の上、サポートまで お送りくださいますよう宜しくお願い申し上げます。 また、お問い合わせいただく前に、プリンター等の設定などを今一度ご確認ください。 時間帯等によっては、混雑等により一時的に電話が繋がりにくい場合があります。 その際はお手数ですが、時間をずらしておかけ直しください。

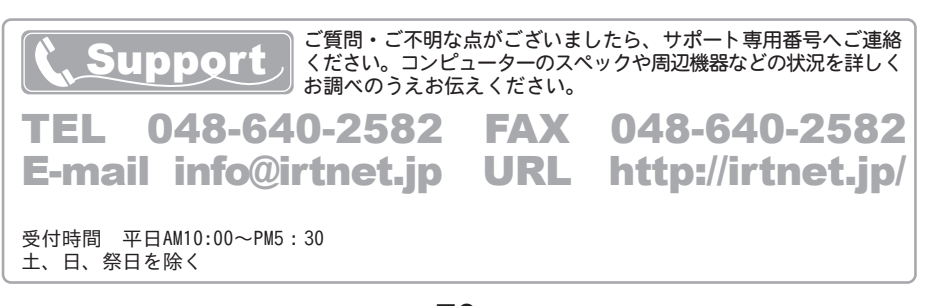